# **T Tablet** 5G mobilni telefon

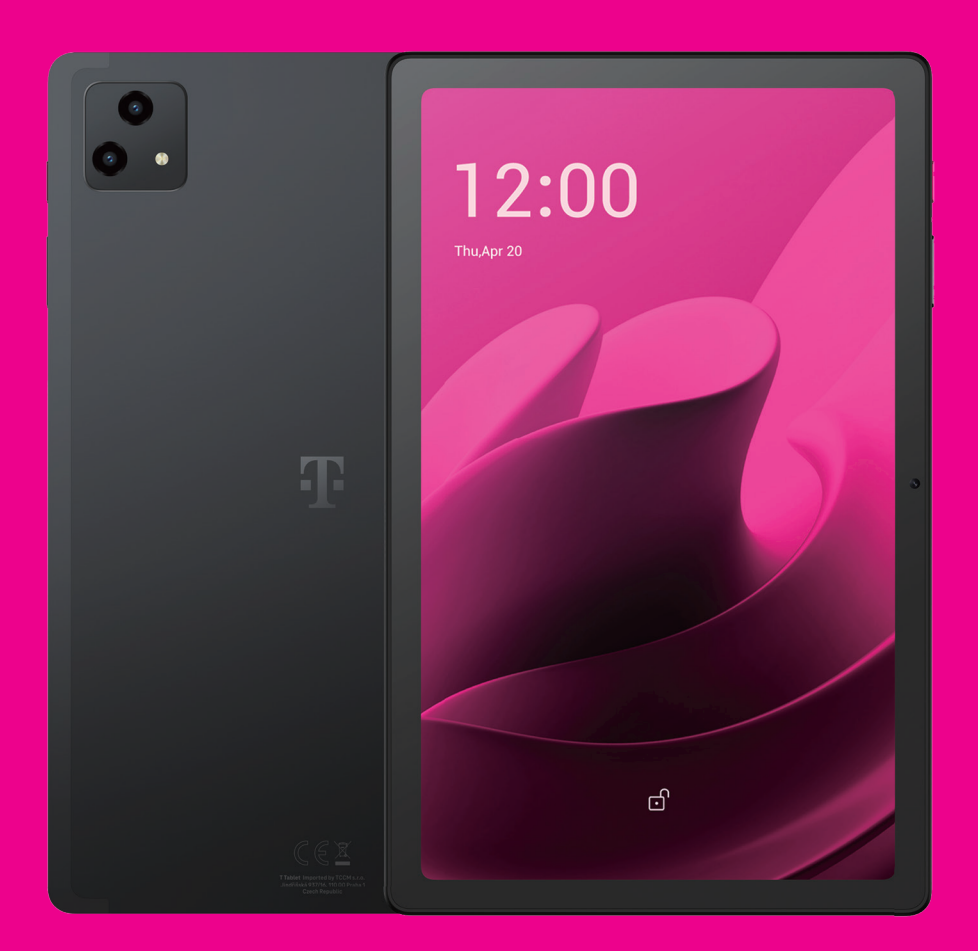

Korisnički priručnik Hrvatski

### 

Zahvaljujemo na odabiru 5G tableta T Tablet. Da biste uređaj održali u optimalnom stanju, pročitajte ovaj priručnik i sačuvajte ga za slučaj potrebe.

### 

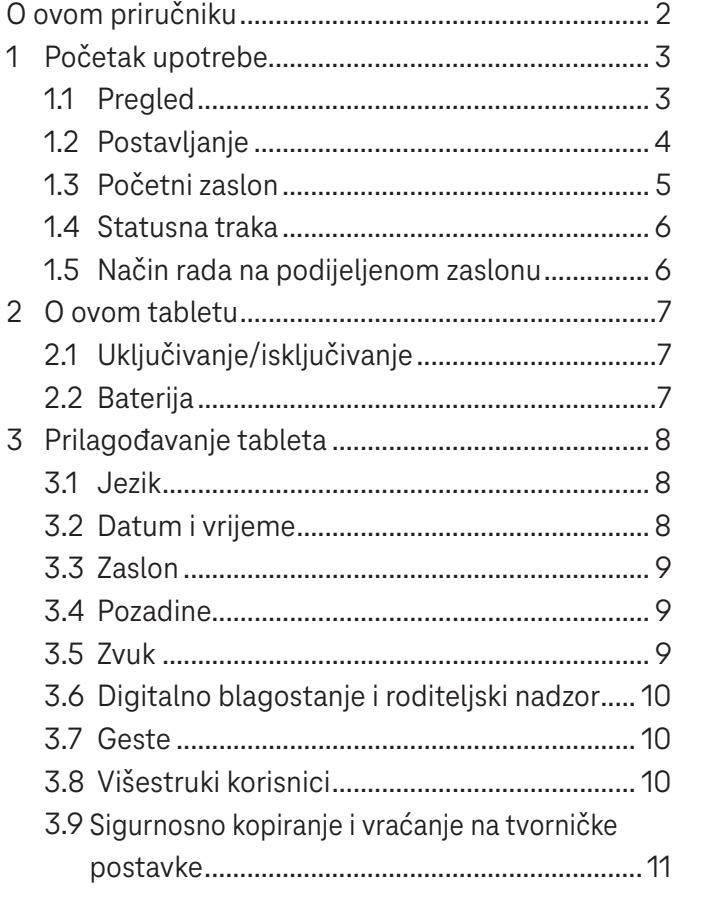

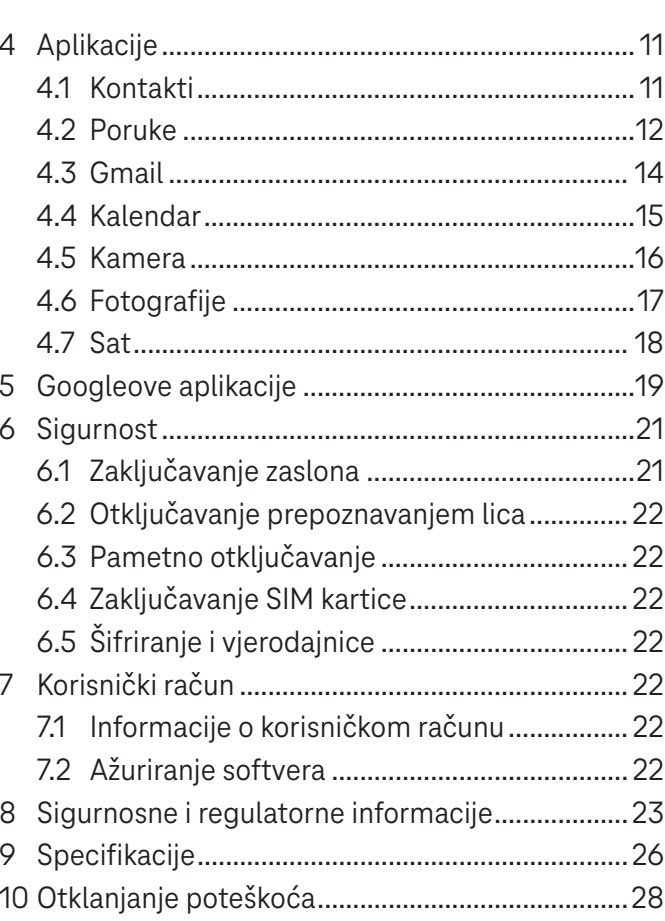

# Početak upotrebe.....................................................................

### **1.1 Pregled**

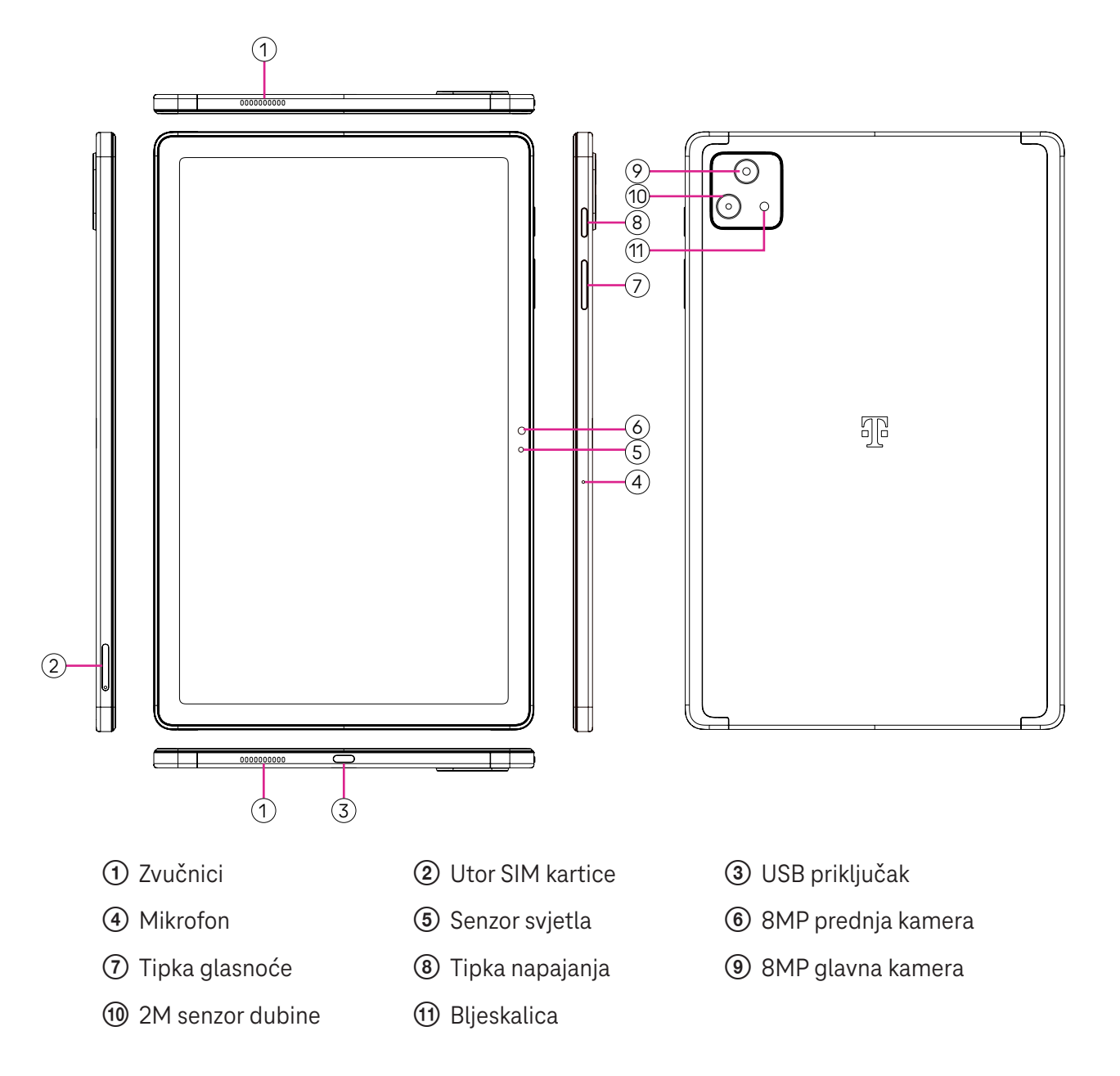

### **Tipka napajanja**

- Brzo pritisnite i pustite kako biste zaključali ili aktivirali zaslon.
- Držite pritisnuto kako biste pokrenuli **Google Assistant**.
- Držite pritisnute tipku za **uključivanje/isključivanje** i **povećavanje glasnoće** kako biste odabrali isključivanje ili ponovno pokretanje.
- Držite pritisnute tipku za **uključivanje/isključivanje** i **smanjivanje glasnoće** za izradu i pohranu snimke zaslona.
- Držite pritisnutu Tipku za **uključivanje/isključivanje** i **Smanjivanje glasnoće** najmanje 10 sekundi kako biste forsirali ponovno pokretanje uređaja.
- Dvaput pritisnite Tipku za **uključivanje/isključivanje** za pristup kameri.

### **Gumb za glasnoću**

- Pomoću tipki za povećavanje i smanjivanje glasnoće možete podesiti glasnoću zvuka zvona i glasnoću multimedije prilikom slušanja glazbe, gledanja videozapisa ili streaminga sadržaja.
- Tijekom upotrebe kamere pritisnite tipku za povećavanje ili smanjivanje glasnoće kako biste snimili fotografiju.

### **1.2 Postavljanje**

### **Umetanje Nano SIM kartice**

Za slanje i primanje telefonskih poruka putem tableta u mobilnoj mreži potrebno je umetnuti Nano SIM karticu.

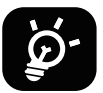

Ovaj tablet podržava samo Nano SIM kartice. Da biste izbjegli oštećenje tableta, ne pokušavajte umetati druge vrste SIM kartica kao što su Mini ili Micro kartice.

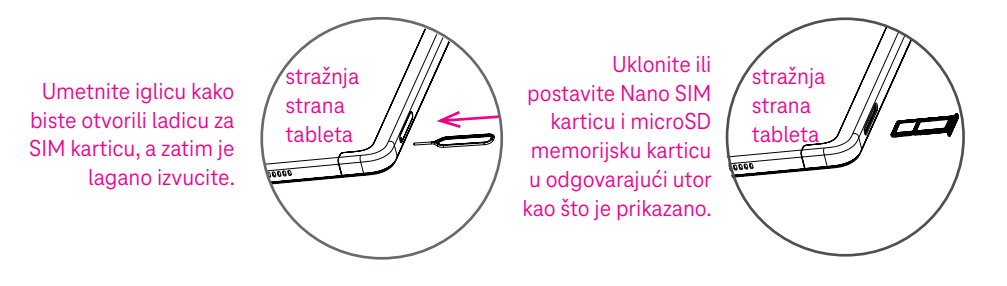

Napomena: Tablet se može uključiti čak i ako SIM kartica nije postavljena. U tom slučaju možete se povezati s Wi-Fi mrežom i upotrebljavati neke značajke tableta.

### **Registrirajte E-sim**

- Povežite se s WiFi mrežom, dodirnite **Postavke** > **Mobilna mreža** > **+**.
- Dodirnite **Preuzeti SIM?** > **Dalje**.
- Skenirajte QR kôd i pričekajte preuzimanje.
- Nakon preuzimanja dodirnite **Postavke** kako biste postavili E-sim.

#### **Postavite E-sim**

Nakon preuzimanja datoteke E-sim konfiguracije, pristupite mobilnoj mreži, odaberite E-sim datoteku i dodirnite **DA**.

#### **Izbrišite datoteku E-sim konfiguracije**

Spojite uređaj na WiFi ili mobilnu podatkovnu mrežu. Dodirnite **Postavke** > **Mobilna mreža** > **Operater** > > **IZBRIŠI**.

### **Podešavanje tableta**

Prilikom prvog uključivanja tableta trebali biste podesiti sljedeće opcije:

- Dodirnite **Hrvatski (Croatian)** kako biste odabrali svoj jezik te dodirnite **Postavke vidljivosti** kako biste prilagodili značajke pristupačnosti. Kad završite, dodirnite **Start** u izvornom sučelju kako biste nastavili.
- Odaberite mobilne podatke.
- Odaberite dostupnu Wi-Fi mrežu. Ili dodirnite **Postavi izvanmrežno** i **Nastavi**.
- $\cdot$  Uključite  $\bullet$  ako tabletu želite dopustiti upotrebu lokacije. U suprotnom isključite  $\bullet$ .
- $\cdot$  Uključite kako biste omogućili pretraživanje. U suprotnom isključite
- Uključite kako biste dopustili slanje podataka o upotrebi i dijagnostici. U suprotnom isključite .  $\blacksquare$ .
- Kliknite **Prihvati** za nastavak.
- Postavite PIN za zaključavanje zaslona. U suprotnom dvaput dodirnite **Preskoči** > **Preskoči svejedno** na zaslonu za nastavak.

### **1.3 Početni zaslon**

Sve značajke koje najčešće upotrebljavate (aplikacije, prečace, widgete, mape) možete postaviti na Početni zaslon za brzi pristup.

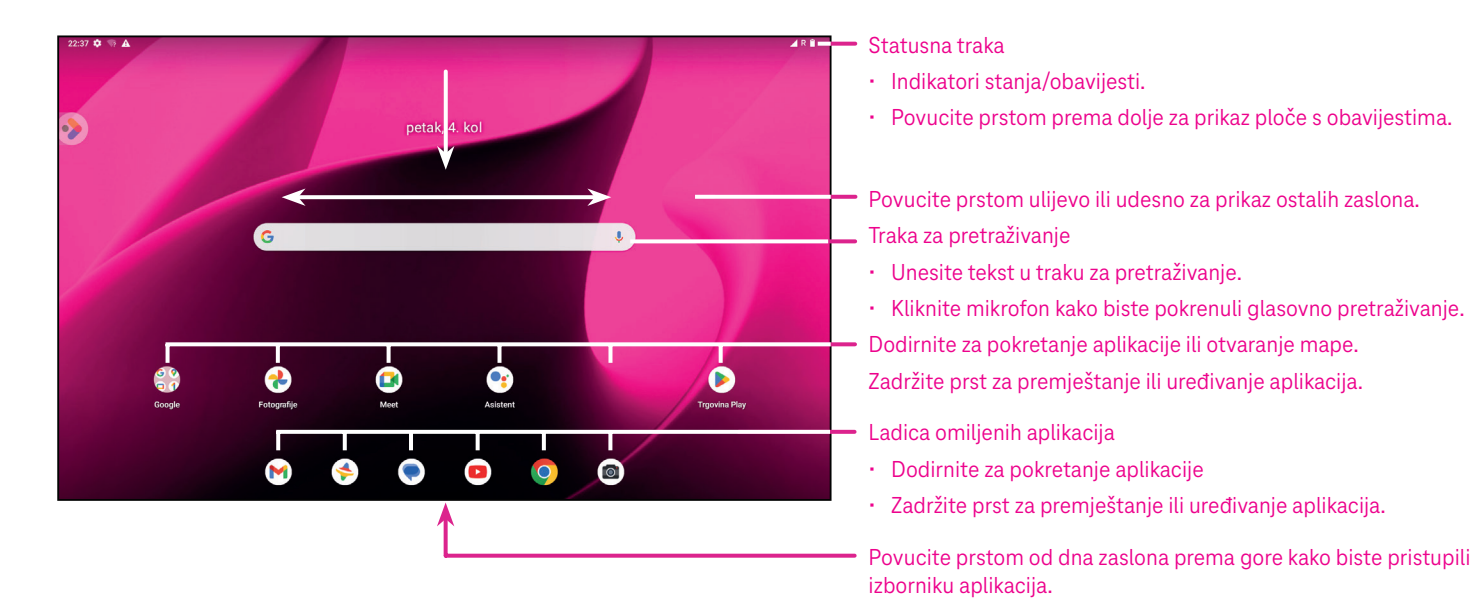

### **1.4 Traka stanja**

Statusna traka nalazi se pri vrhu Početnog zaslona i sadrži ikone koje naznačuju stanje tableta i upozorenja o novim obavijestima.

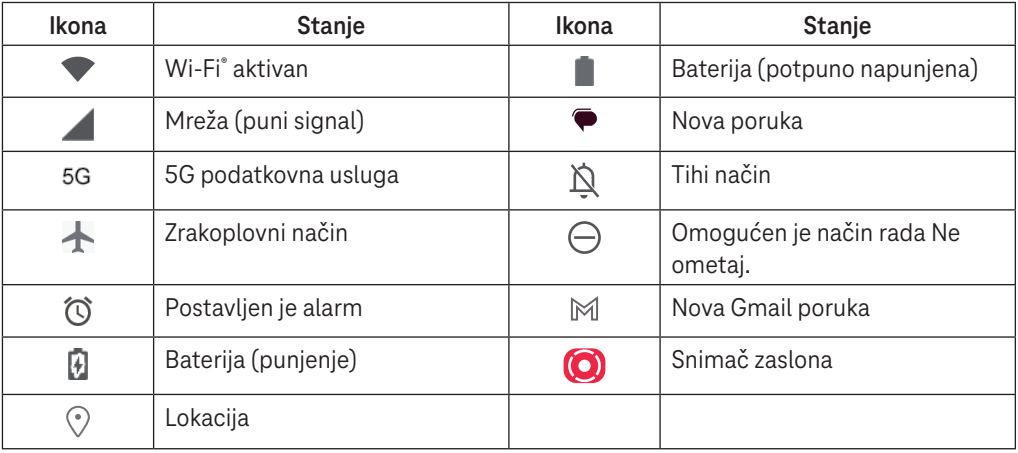

### **1.5 Način rada na podijeljenom zaslonu**

Zaslon možete podijeliti tako da prikazuje dva različita sučelja tableta istovremeno.

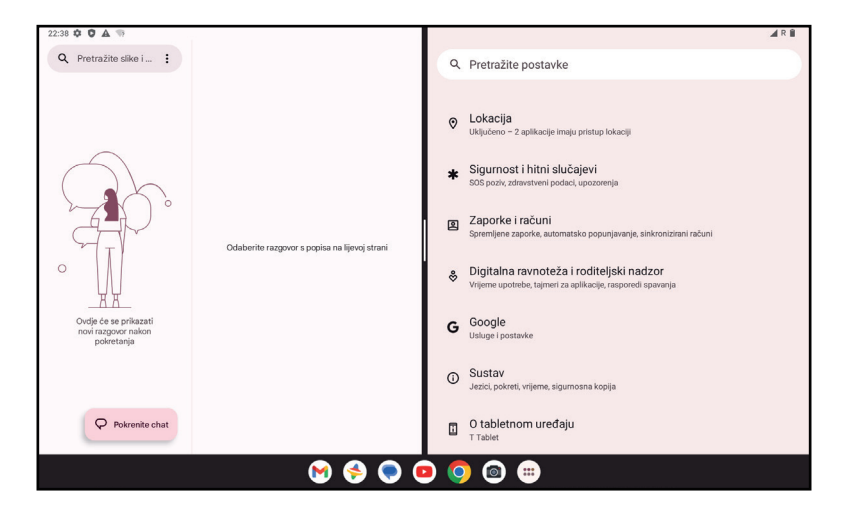

### **Upotreba načina rada na podijeljenom zaslonu**

Zadržite prst na aplikaciji kojoj želite pristupiti, a zatim dodirnite **Podijeli udesno Podijeli ulijevo**. Odaberite drugu aplikaciju za upotrebu podijeljenog zaslona.

Napomena: Ako na sučelju nedavno upotrijebljenih aplikacija nema aplikacija, ne možete upotrebljavati način rada na podijeljenom zaslonu.

### **Postavke načina rada na podijeljenom zaslonu**

U načinu rada na podijeljenom zaslonu možete podesiti veličinu podijeljenog zaslona tako da pomaknete u sredini dvaju zaslona.

Ili zamijenite položaj dvaju zaslona tako da dvaput dodirnete.

### **Izlaz iz načina rada na podijeljenom zaslonu**

U načinu rada na podijeljenom zaslonu možete pomaknuti do ruba zaslona.

# 2 Informacije o tabletu................................................................

### **2.1 Uključivanje/isključivanje**

Da biste uključili uređaj, držite pritisnutu Tipku za **uključivanje/isključivanje** dok se tablet ne uključi. Po potrebi otključajte tablet (povlačenjem prsta, iscrtavanjem obrasca, unosom PIN-a ili lozinke ili prepoznavanjem lica). Nakon otključavanja prikazuje se Početni zaslon.

Ako ne znate PIN ili ste ga zaboravili, obratite se Službi za korisnike. Iz sigurnosnih razloga nemojte pohranjivati PIN u samom tabletu.

Da biste isključili uređaj, držite pritisnutu Tipku za **uključivanje/isključivanje** i tipku za **Povećavanje glasnoće** dok se ne prikažu opcije, a zatim odaberite **Isključi**.

### **Punjenje**

Manji utikač kabela za punjenje priključite u utičnicu za punjenje. Punjač priključite u strujnu utičnicu.

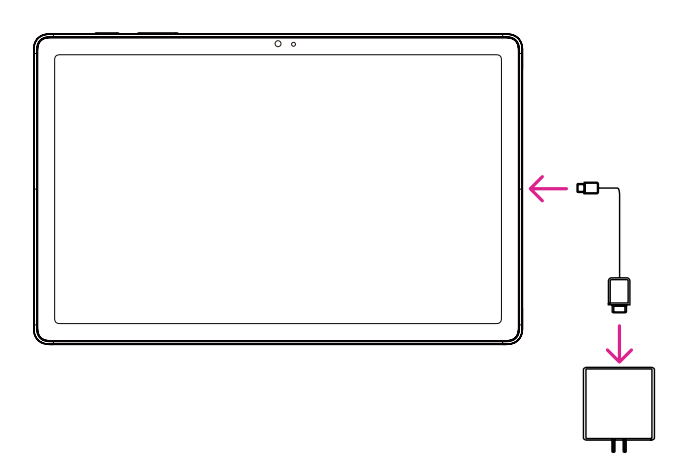

- USB kabel tip-C priključite u utičnicu za punjenje kao što je prikazano.
- Priključite punjač u strujnu utičnicu.

Napomena: Upotrijebite USB kabel tip-C isporučen u kutiji. Punjač se prodaje zasebno. Upotrebom pogrešnog kabela ili punjača može se oštetiti utičnica za punjenje ili smanjiti učinkovitost baterije.

### **2.2 Baterija**

Primijenite ove savjete kako biste produljili trajanje baterije.

### **Uključite način rada za uštedu energije**

- Otvorite odjeljak **Postavke** > **Baterija** > **Štednja baterije**.
- Dodirnite **Upotrijebi Štednju baterije**> **UKLJUČI** kako biste aktivirali način rada za uštedu baterije.

#### Napomena: Način rada za uštedu baterije neće se aktivirati tijekom punjenja.

### **Smanjite svjetlinu zaslona**

- Otvorite odjeljak **Postavke** > **Zaslon** > **Svjetlina**.
- Smanjite svjetlinu tako da klizač  $\{ \bullet \}$  pomaknete ulijevo.

### **Vrijeme isteka zaslona**

- Otvorite odjeljak **Postavke** > **Zaslon** > **Automatsko isključivanje zaslona**.
- Odaberite vrijeme mirovanja nakon kojeg će se zaslon isključiti.

# 3 Prilagođavanje tableta.............................................................

### **3.1 Jezik**

Birajte između više jezika koje uređaj podržava.

- Otvorite odjeljak **Postavke** > **Sustav** > **Jezici i unos** > **Jezici**.
- Dodirnite + **Dodaj jezik** kako biste odabrali jezik s popisa.
- Zadržite prst na ikoni **pokraj odabranog jezika i povucite ga na vrh popisa**.

### **3.2 Datum i vrijeme**

Otvorite odjeljak **Postavke** > **Sustav** > **Datum i vrijeme**.

### **Automatsko postavljanje vremena**

Dodirnite **Postavi vrijeme automatski** kako biste locirali . Odaberite između sljedećih mogućnosti:

- Upotrijebi vrijeme mreže
- Koristi GPS vrijeme
- **Isključeno**

Ako odaberete **Isključeno**, možete ručno podesiti datum i vrijeme:

- Dodirnite **Podesi datum** kako biste otvorili dijaloški okvir u kojem možete ručno podesiti datum.
- Dodirnite **Podesi vrijeme** kako biste otvorili dijaloški okvir u kojem možete ručno podesiti vrijeme.

### **Automatska vremenska zona**

Uključite kako biste omogućili vremensku zonu koju pruža mreža. Također možete uključiti opciju **Upotrijebi lokaciju za postavljanje vremenske zone** kako bi se vrijeme na tabletu sinkroniziralo s lokalnim vremenom.

Ako je Automatska vremenska zona isključena, možete ju odabrati ručno:

• Dodirnite **Odabir vremenske zone** kako biste ručno odabrali regiju i vremensku zonu.

### **Upotrijebi zadane lokalne postavke**

- $\cdot$  Uključite  $\bigcirc$ kako biste omogućili zadane lokalne postavke.
- Ako je postavka **Upotrijebi zadane lokalne postavke** isključena, možete uključiti  $\bigcirc$ za Upotrebu 24-satnog **formata prikaza vremena**.

### **3.3 Zaslon**

Podesite postavke zaslona i pozadina po ukusu.

U odjeljku **Postavke** > **Zaslon** možete promijeniti sljedeće postavke.

### **Lock screen (Zaključani zaslon)**

Prilagodite prikaz na zaključanom zaslonu.

#### **Tamna tema**

Tamna tema primjenjuje crnu pozadinu i produljuje trajanje baterije na nekim zaslonima.

### **Noćno svjetlo**

Ovaj način rada daje zaslonu narančastu nijansu. To smanjuje naprezanje prilikom gledanja zaslona ili čitanja s njega pri slabom osvjetljenju, a može vam pomoći i da lakše zaspite.

### **Automatsko zakretanje zaslona**

Uključite ili isključite automatsko zakretanje zaslona.

Napomena: Ako tijekom upotrebe uređaja u pejzažnom načinu nosite polarizirane naočale, na zaslonu možda nećete ništa vidjeti.

Skinite polarizirane naočale ili nastavite upotrebljavati uređaj tako da ga zakrenete u portretnu orijentaciju.

### **3.4Pozadine**

- Dodirnite Fotografije kako biste odabrali pozadinu među slikama pohranjenima na uređaju.
- Dodirnite **Postavke** > **Pozadina i stil** kako biste promijenili pozadinu zaključanog i/ili početnog zaslona.

### **3.5 Zvuk**

### **Podešavanje glasnoće**

- Glasnoću zvuka zvona i obavijesti možete podesiti pomoću tipki za podešavanje glasnoće s desne strane uređaja.
- U odjeljku **Postavke** > **Zvuk** možete podesiti glasnoću multimedije, obavijesti i alarma.

### **Podešavanje ostalih zvukova**

Sve ostale zvukove povezane s obavijestima, multimedijom, alarmom, zaključavanjem zaslona i punjenjem možete podesiti na sljedeći način:

Otvorite odjeljak **Postavke** > **Zvuk**.

### **3.6Digitalna ravnoteža i roditeljski nadzor**

- U odjeljku **Postavke** dodirnite **Digitalna ravnoteža i roditeljski nadzor** kako biste saznali koliko vremena provodite na tabletu ili u svakoj pojedinoj aplikaciji. Možete prilagoditi vremensko ograničenje za upotrebu tableta.
- Osim toga, roditelji mogu djeci ograničiti vrijeme upotrebe i nadzirati njihove navike na internetu.

### **3.7 Geste**

Navigaciju sustavom možete odabrati u odjeljku **Postavke** > **Sustav** > **Geste** > **Navigacija sustavom**.

### **Navigacija gestama**

Dodirnite opciju **Navigacija gestama** kako biste omogućili pristup različitim sučeljima povlačenjem prsta po zaslonu tableta.

- Prelazak u sučelje nedavnih aplikacija: povucite prstom od donjeg ruba zaslona prema gore i zadržite prst na zaslonu.
- Prelazak na početnu stranicu: povucite prstom prema gore od donjeg ruba zaslona.
- Povratak: povucite prstom od lijevog ili desnog ruba zaslona prema unutra

### **Navigacija pomoću 3 gumba**

Dodirnite opciju **Navigacija pomoću 3 tipke** kako biste prikazali sljedeće gumbe pri dnu zaslona.

- **Gumb Nedavne aplikacije**
- Dodirnite za prikaz posljednjih upotrijebljenih aplikacija. Povucite prstom prema gore po zaslonu kako biste uklonili određenu sličicu s popisa ili povucite prikaz do kraja ulijevo i dodirnite **IZBRIŠI SVE** kako biste uklonili sve sličice s popisa.
- Pritisak gumba **Nedavne aplikacije** također omogućuje pristup opciji **Snimka zaslona**. Dodirnite opciju **Snimka zaslona** kako biste odmah snimili ono što je na zaslonu.

### **Tipka Početno**

- Dodirnite u bilo kojoj aplikaciji ili na bilo kojem zaslonu za povratak na Početni zaslon.
- Zadržite prst na ovom gumbu kako biste pokrenuli Google Assistant, koji omogućuje pretraživanje informacija online, pokretanje aplikacija na telefonu i slanje poruka.

### **Gumb za povratak**

Dodirnite za povratak na prethodni zaslon te zatvaranje dijaloškog okvira, izbornika s opcijama ili ploče s obavijestima.

### **3.8Višestruki korisnici**

Tablet možete dijeliti s drugim korisnicima tako da u odjeljku **Postavke** > **Sustav** > **Višestruki korisnici** uključite .

Prikazat će se sljedeće mogućnosti.

- Vi (Vlasnik): Dodirnite kako biste podesili podatke o svom profilu.
- Dodaj gosta: Dodirnite kako biste izradili novog gosta i dovršili ostale postavke.
- Dodaj korisnika: Dodirnite kako biste dodali novog korisnika i omogućili mu postavljanje njegovog prostora.

Napomena: Dodirnite Dodaj korisnike sa zaključanog zaslona kako biste omogućili dodavanje korisnika putem zaključanog zaslona.

### **3.9 Sigurnosno kopiranje i vraćanje na tvorničke postavke**

- Da biste prenijeli podatke na drugi uređaj, u odjeljku **Postavke** > **Sustav** > **Sigurnosno kopiranje** > **Sigurnosno kopiraj na Google Drive** postavite račun za sigurnosno kopiranje.
- Da biste izbrisali sve podatke s uređaja, odaberite **Postavke** > **Sustav** > **Opcije resetiranja** > **Izbriši sve podatke (vraćanje na tvorničke postavke) > Izbriši sve podatke** > **Izbriši sve podatke**. Tablet će se ponovo pokrenuti.

# 4 Aplikacije...................................................................................

### **4.1 Kontakti**

Kontakti omogućuju brz i jednostavan pristup traženom kontaktu.

Da biste pristupili ovoj funkciji, dodirnite opciju Kontakti **na uzborniku Aplikacije.** 

Kontakte možete pregledavati i izrađivati na tabletu te ih sinkronizirati s vašim Gmail kontaktima ili drugim aplikacijama na Webu ili tabletu.

### **Dodavanje kontakta**

- Na popisu kontakata dodirnite + kako biste izradili novi kontakt.
- Unesite ime kontakta i druge podatke o kontaktu.
- Kad završite, dodirnite **Spremi.**
- Za izlaz bez spremanja dodirnite , a zatim dodirnite **Odbaci**.

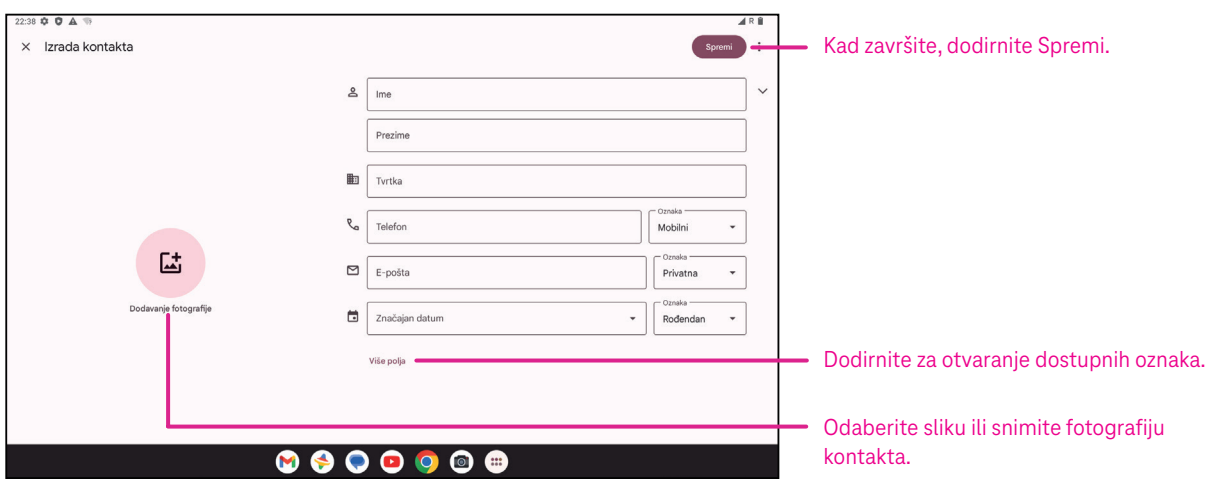

### **Uređivanje kontakata**

Dodirnite na zaslonu s pojedinostima o kontaktu kako biste ih uredili. Kad završite, dodirnite **Spremi**.

### **Dodavanje u Favorite(1) i uklanjanje iz njih**

- Dodirnite kontakt za prikaz pojedinosti, a zatim dodirnite  $\bigstar$ kako biste dodali kontakt u favorite.
- Ponovo dodirnite  $\blacklozenge$  kako biste uklonili kontakt iz favorita.

#### **Brisanje kontakta**

Na popisu kontakata:

- Zadržite prst na kontaktu koji želite izbrisati, a zatim dodirnite i **Izbriši** kako biste izbrisali kontakt.
- Dodirnite > **Odaberi** kako biste odabrali kontakte, a zatim dodirnite  $\overline{11}$ i **Izbriši** za brisanje odabranih kontakata.

Na zaslonu s pojedinostima o kontaktu:

• Dodirnite , a zatim odaberite **Izbriši**. Odaberite **Izbriši** kada se prikaže poruka za potvrdu.

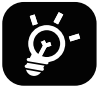

Kontakt koji izbrišete uklonit će se i iz drugih aplikacija na telefonu ili Webu prilikom sljedeće sinkronizacije tableta.

### **Dijeljenje kontakta**

Pojedinačne kontakte možete dijeliti s drugim osobama tako da vCard kontakta pošaljete putem poruke, e-pošte ili Bluetootha. Odaberite kontakt koji želite podijeliti, dodirnite<sup>\*</sup>, a zatim odaberite Podijeli.

### **Dostupne opcije**

Na popisu kontakata možete obaviti i dodatna podešavanja tako da dodirnete **Otklanjanje pogrešaka i upravljanje**.

### **Uvoz iz datoteke / Izvoz u datoteku:**

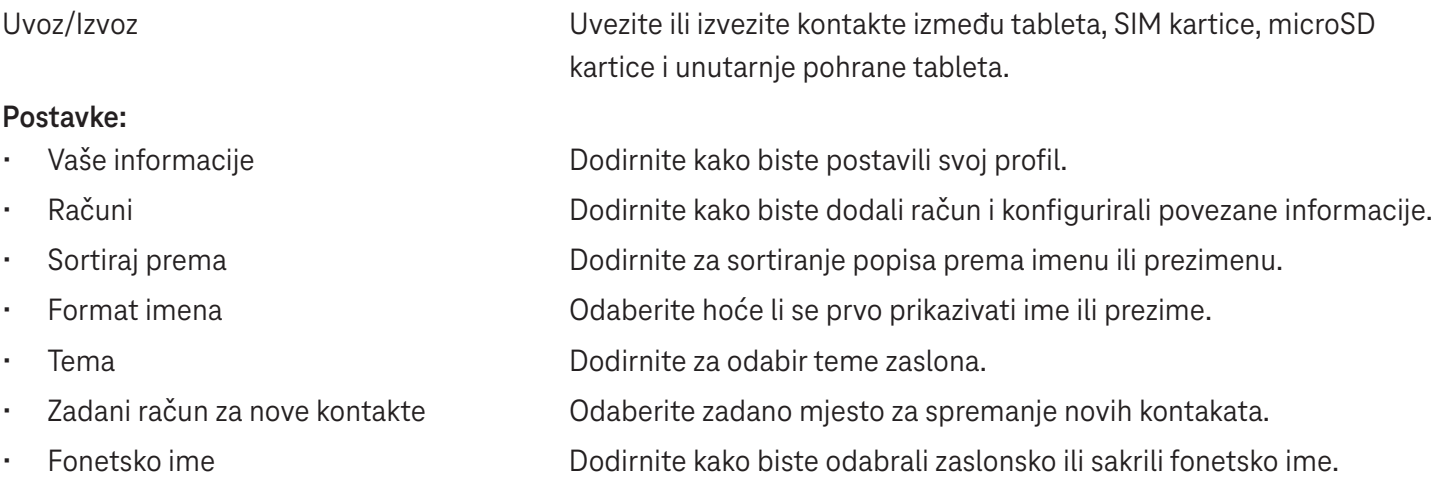

### **4,2 Poruke**

Upotrijebite aplikaciju za poruke  $\blacklozenge$  kako biste slali i primali tekstualne (SMS) i multimedijske (MMS) poruke.

### **Izrada poruke**

Na popisu poruka dodirnite  $\sqrt{2}$  startehat za izradu tekstualne/multimedijske poruke.

### **Slanje tekstualne poruke**

- Unesite ime, telefonski broj ili e-poštu primatelja u traku **Primatelji** ili dodirnite kako biste dodali primatelje.
- Dodirnite traku **Tekstualna poruka** kako biste unijeli tekstualnu poruku.
- Držite pritisnuto  $\odot$  za pristup emotikonima.
- Kad završite, dodirnite $\triangleright$  kako biste poslali tekstualnu poruku.

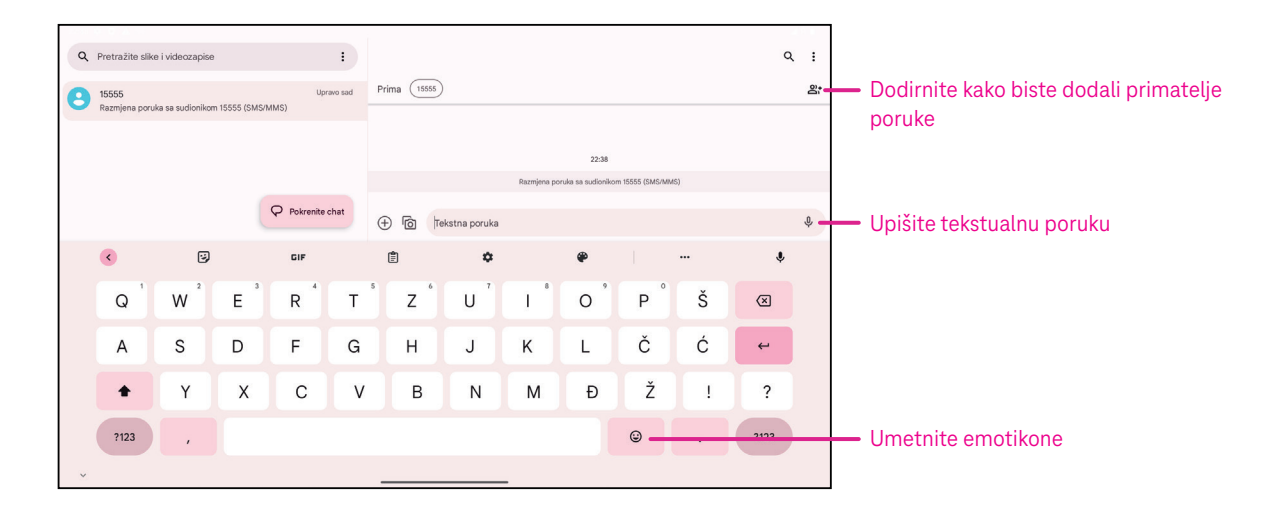

SMS poruka dulja od 160 znakova. Brojač znakova nalazi se desno od tekstualnog okvira i služi kao podsjetnik dostupnog broja znakova u jednoj poruci.

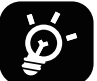

Neka slova (dijakritički znakovi i sl.) također povećavaju SMS, što može uzrokovati slanje više SMS poruka primatelju

#### **Slanje multimedijske poruke**

MMS omogućuje slanje videoisječaka, slika, audiozapisa te vCard podataka na druge kompatibilne mobilne uređaje i adrese e-pošte.

- Unesite telefonski broj primatelja u traku **Primatelji**.
- Dodirnite traku **Tekstualna poruka** kako biste unijeli tekstualnu poruku.
- Dodirnite  $\oplus$  kako biste dodali emotikon, vašu lokaciju, kontakt ili datoteku. Dodirnite  $\boxtimes$  za odabir slike ili videozapisa.
- Kad završite, dodirnite  $\triangleright$  kako biste poslali multimedijsku poruku.

#### **Upravljanje porukama**

Kad primite poruku, na traci stanja prikazuje se  $\mathcal{C}_k$  kao obavijest. Povucite traku stanja prema dolje za prikaz ploče s obavijestima. Dodirnite novu poruku kako biste je otvorili i pročitali. Također možete pokrenuti aplikaciju Poruke i dodirnuti poruku kako biste je otvorili.

Poruke se prikazuju kao razgovori.

Dodirnite poruku kako biste prikazali zaslon za sastavljanje poruke:

- Dodirnite: za spremanje broja u kontakte, prikaz pojedinosti o kontaktu, arhiviranje ili brisanje poruke.
- Da biste odgovorili na poruku, unesite tekst. Kad završite, dodirnite  $\triangleright$ .
- Ako zadržite prst na poruci, postaju dostupne sljedeće opcije:  $\Box$  kopiranje,  $\overline{\Box}$  brisanje, prikaz pojedinosti,  $\Diamond$ dodavanje u favorite.

### **4.3Gmail**

### **Postavljanje usluge Gmail**

Da biste postavili račun e-pošte, povucite prstom prema gore na početnom zaslonu, a zatim odaberite Gmail.

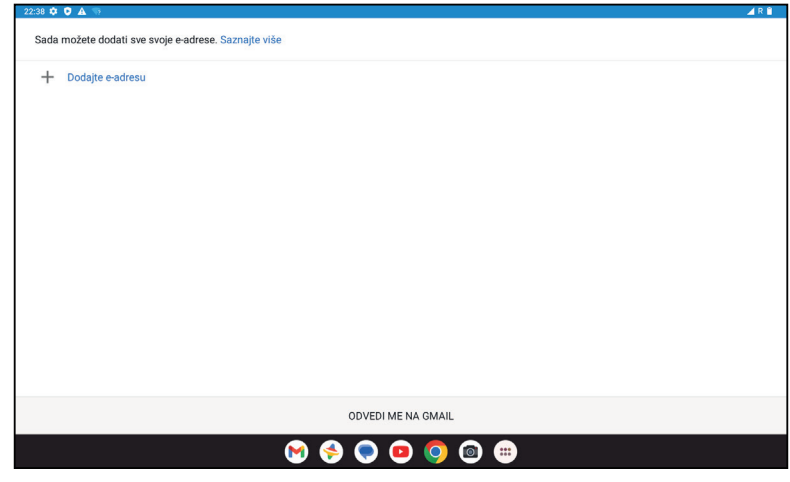

- Odaberite  $+$  kako biste dodali adresu e-pošte.
- Postupak podešavanja e-pošte vodit će vas kroz korake postavljanja računa e-pošte.
- Odaberite vrstu računa e-pošte te unesite adresu e-pošte i lozinku računa koji želite postaviti.
- Ako uneseni račun nije usluga koju pruža operater u čijoj mreži radi vaš uređaj, dodirnite **Ostalo** i unesite adresu e-pošte, dodirnite **DALJE** kako biste odabrali vrstu računa te unijeli lozinku svoje e-pošte, a zatim pravilno unesite poslužitelj i priključak u postavkama Dolaznog i Odlaznog poslužitelja. Dodirnite **Završi** kako biste dovršili postavljanje.
- Da biste dodali drugi račun e-pošte, kliknite + **Dodaj adresu e-pošte**. U opcijama postavljanja e-pošte odaberite Ostalo. Ili dodirnite naziv računa u gornjem desnom kutu te odaberite **Dodaj drugi račun** kako biste primijenili ovu funkciju (nije dostupno ako niste prijavljeni na Google).

### **Slanje e-pošte**

- Dodirnite  $\infty$  compose na zaslonu dolazne pošte.
- Unesite adrese primatelja u polje **Primatelji**.
- Po potrebi dodirnite >**Cc/Bcc** kako biste dodali kopiju ili skrivenu kopiju poruci.
- Unesite predmet i sadržaj poruke.
- Dodirnite  $\bigcirc$  kako biste dodali privitak.
- Ako ne želite odmah poslati poštu, možete dodirnuti **i** i **Spremi skicu** ili dodirnuti gumb Natrag kako biste spremili kopiju.
- Dodirnite  $\triangleright$  za slanje.
- Ako e-poštu ne želite ni poslati niti spremiti, možete dodirnuti , a zatim odabrati **Odbaci**.
- Da biste dodali potpis koji će se prikazivati u svim vašim porukama e-pošte, dodirnite i odaberite **Postavke**, a zatim odaberite račun za koji želite izraditi ili izmijeniti potpis. Dodirnite **Mobilni potpis** za uređivanje.

### **4.4Kalendar**

Kalendar omogućuje praćenje važnih sastanaka, obaveza itd.

Da biste pristupili ovoj funkciji, povucite prstom prema gore na početnom zaslonu, a zatim dodirnite **Kalendar**.

### **Pregledavanje kalendara**

Kalendar možete pregledavati u prikazima Raspored, Dan, Tjedan ili Mjesec. Dodirnite i odaberite prikaz kalendara.

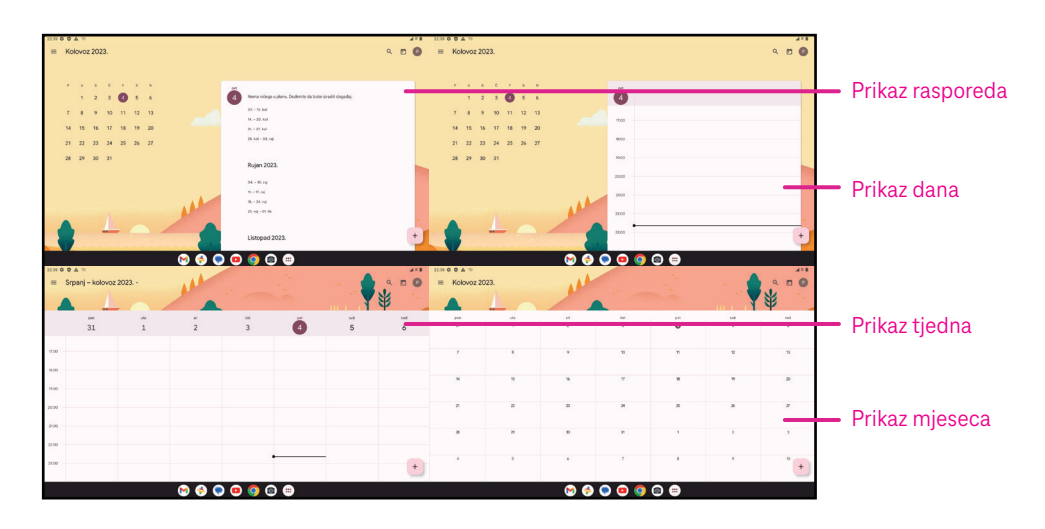

### **Izrada novog događaja**

Nove događaje možete dodati iz bilo kojeg prikaza kalendara.

- Dodirnite  $+$  .
- Ispunite sve potrebne informacije za ovaj novi događaj. Ako se radi o cjelodnevnom događaju, možete prebaciti prekidač na Cijeli dan.
- Pozovite goste na događaj. Unesite adrese e-pošte gostiju razdvojene zarezima. Gosti će primiti pozivnicu putem Kalendara ili E-pošte.
- Kad završite, dodirnite **Spremi** pri vrhu zaslona.

Za brzu izradu događaja u prikazu Dan, Tjedan ili Mjesec, dodirnite prazno mjesto kako biste odabrali ciljno područje koje će se zatim promijeniti u i dodirnite ikonu za izradu novog događaja.

### **Brisanje ili uređivanje događaja**

- Da biste izbrisali ili uredili događaj, dodirnite događaj kako biste prikazali zaslon s njegovim pojedinostima, a zatim dodirnite  $\Diamond$  za uređivanje događaja.
- Dodirnite i **Izbriši** kako biste uklonili događaj ili **Dupliciraj** kako biste kopirali događaj.

### **Podsjetnik događaja**

Ako je za događaj postavljen podsjetnik, predstojeći događaj prikazat će se na početnom zaslonu.

• Dodirnite naziv događaja kako biste prikazali popis obavijesti kalendara.

### **4.5 Fotoaparat**

### **Pristupanje kameri**

Na početnom zaslonu dodirnite ikonu **Kamera**.

### **Snimanje fotografije**

- Kadrirajte objekt ili pejzaž te po potrebi dodirnite zaslon kako biste fokusirali.
- Dodirnite *za snimanje fotografije koja će se automatski spremiti*.
- Za uzastopno snimanje držite pritisnuto

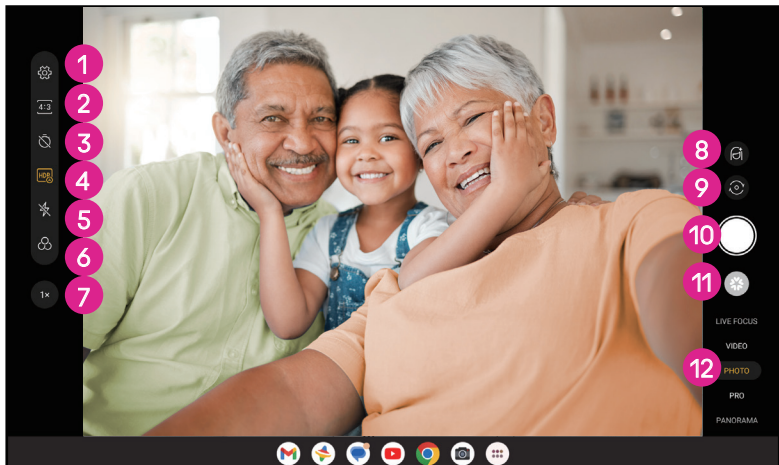

- 
- **1** Pristup dodatnim opcijama
- <sup>2</sup> Odabir veličine snimke
- 3 Podešavanje sekundi za odbrojavanje
- **4** Odabir HDR načina
- 5 Odabir načina rada bljeskalice: Isključeno, Automatski, Uključeno ili Uvijek
- **6** Odabir filtra
- 7 Podešavanje udaljenosti snimanja
- 8 Odaberite način uljepšavanja
- 9 Prebacivanje između prednje i stražnje kamere
- **<sup>10</sup>** Snimanje fotografije
- **D** Pregledavanje snimljenih fotografija i videozapisa
- <sup>2</sup> Odabir filtra za snimanje: FOKUSIRANJE UŽIVO, VIDEO FOTOGRAFIJA, PRO, PANORAMA

#### **Snimanje videozapisa**

- Dodirnite **VIDEO** kako biste prešli u način rada za videozapise.
- Dodirnite  $\Box$ u središtu zaslona kako biste pokrenuli snimanje videozapisa.
- $\cdot$  Tijekom snimanja videozapisa možete dodirnuti $\bigcirc$ za snimanje fotografije.
- Dodirnite  $\left( \blacksquare \right)$ za prekid snimanja. Videozapis će se automatski spremiti.

### **Pregledavanje, uređivanje i dijeljenje**

- Dodirnite  $\leqslant$  a zatim odaberite način dijeljenja fotografije ili videozapisa, npr. Poruke.
- Dodirnite  $\frac{1}{2}$  za uređivanje.
- Dodirnite kako biste pretražili ono što vidite uz Google objektiv.
- Dodirnite  $\overline{III}$  za brisanje.
- Dodirnite  $\Box$  za povratak u način rada fotoaparata.

# **4.6Fotografije**

Ova aplikacija služi za pregledavanje fotografija i reprodukciju videozapisa. Slike i videozapisi prikazuju se u aplikaciji Fotografije po trenucima i albumima.

- Dodirnite sliku/videozapis za prikazivanje ili reprodukciju.
- Povucite prstom ulijevo ili udesno za prikaz prethodne ili sljedeće slike, odnosno videozapisa.

### **Rad s fotografijama**

Fotografije možete zakretati, obrezivati, dijeliti s prijateljima, postavljati ih kao fotografije kontakata ili pozadine itd.

- Pronađite sliku na kojoj želite raditi i dodirnite je u prikazu na punom zaslonu.
- Dodirnite  $\leqslant$ za dijeljenje ili  $\overline{\mathbb{H}}$  za brisanje slike. Da biste sliku postavili kao fotografiju kontakta ili pozadinu, dodirnite i odaberite **Upotrijebi kao**.

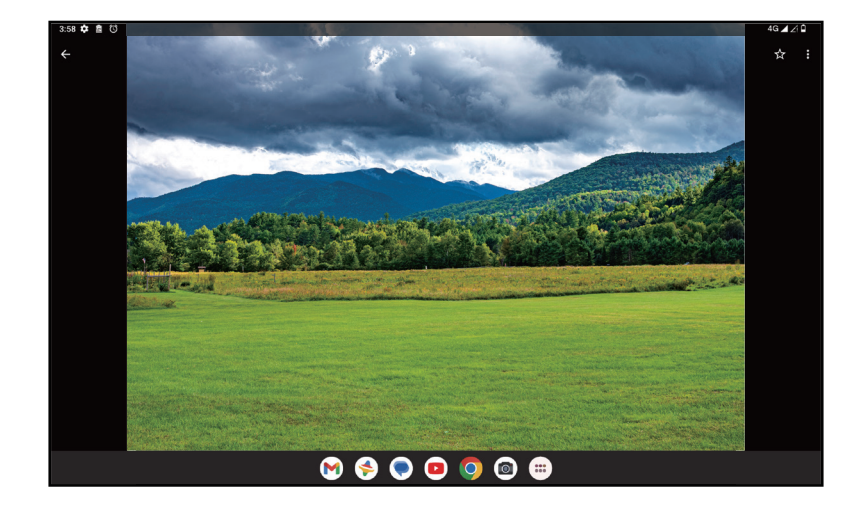

Dodirnite  $\frac{1}{n}$  kako biste otvorili zaslon za uređivanje.

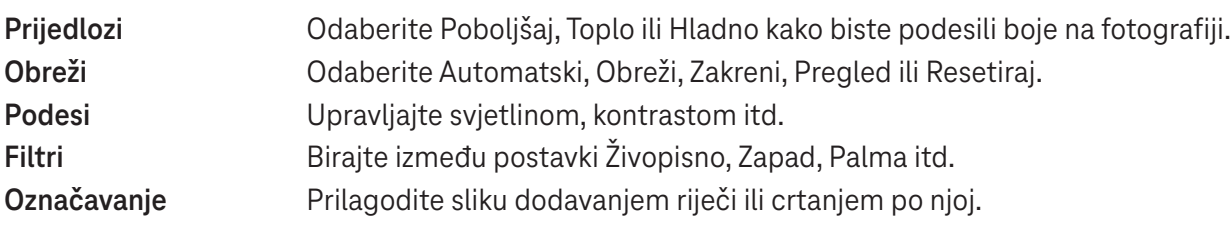

### **4.7 Sat**

Da biste pristupili satu, povucite prstom prema gore na početnom zaslonu, a zatim dodirnite Sat.

### **Dodavanje svjetskih satova**

- Dodirnite  $\bigcirc$  na zaslonu sata.
- Dodirnite<sup>+</sup> kako biste dodali vremensku zonu.

### **Podešavanje alarma**

- Dodirnite  $\bigcirc$  na zaslonu sata.
- Uključite  $\Box$ za omogućavanje postojećeg alarma ili dodirnite  $\Box$ za dodavanje novog. Pojavit će se sljedeće opcije:

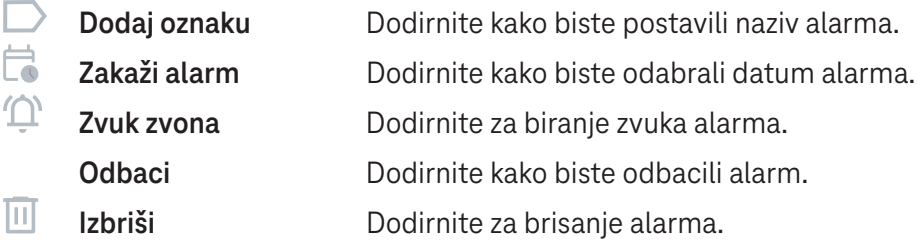

### **Podešavanje mjerača vremena**

- Dodirnite  $\boldsymbol{\Sigma}$  na zaslonu sata.
- Unesite vrijeme u sekundama, minutama i satima.
- Dodirnite  $\bullet$  za aktivaciju Odbrojavanja.
- · Dodirnite + za dodavanje drugog mjerača vremena na ploču.
- Dodirnite v za deaktivaciju Odbrojavanja.
- $\cdot$  Dodirnite  $\cdot$  za aktivaciju Odbrojavanja.
- $\cdot$  Dodirnite  $\times$  kako biste izbrisali trenutni mjerač vremena za odbrojavanje.

### **Podešavanje štoperice**

- Dodirnite  $\bar{O}$  na zaslonu sata.
- Dodirnite > za pokretanje mjerača vremena.
- $\cdot$  Dodirnite  $\ddot{\circ}$  za prikaz svih zapisa prema ažuriranom vremenu.
- $\cdot$  Dodirnite  $\mathbb{R}$  kako biste zaustavili ukupno vrijeme i vrijeme kruga.
- Dodirnite  $\odot$  za brisanje svih novih mjerača vremena.

### **Vrijeme počinka**

Odaberite vrijeme odlaska na počinak kako biste utišali tablet i slušali umirujuće zvukove. Podesite vrijeme buđenja i ponovnog primanja obavijesti.

# 5 Googleove aplikacije................................................................

Googleove aplikacije unaprijed su instalirane na tabletu radi veće radne učinkovitosti i boljeg korisničkog iskustva. U ovom priručniku ukratko su opisane te aplikacije. Detaljne značajke i korisničke vodiče pronaći ćete na odgovarajućim web-mjestima ili u uvodima samih aplikacija.

Registrirajte Google račun kako biste uživali u svim funkcijama.

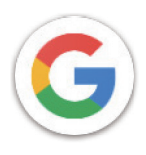

### **Google**

Vaše knjiške oznake, povijest pregledavanja i postavke na svim uređajima na kojima je preglednik instaliran mogu se sinkronizirati s vašim Google računom.

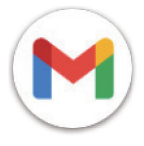

### **Gmail**

Kao Googleova usluga internetske e-pošte, Gmail se konfigurira prilikom inicijalnog podešavanja tableta. Ova aplikacija omogućuje slanje i primanje e-pošte, njezino označavanje, arhiviranje itd. Poruke e-pošte mogu se automatski sinkronizirati s vašim Gmail računom.

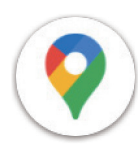

### **Maps**

Google Karte pružaju satelitske snimke, karte ulica, panoramske prikaze ulica u 360°, prikaz stanja u prometu u stvarnom vremenu te planiranje ruta za pješačenje, putovanje automobilom ili javnim prijevozom. Pomoću ove aplikacije možete saznati svoju lokaciju, pretraživati mjesta i dobiti prijedloge ruta za svoja putovanja.

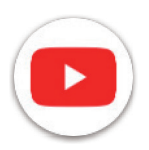

### **YouTube**

YouTube je online aplikacija koja korisnicima omogućuje prenošenje, pregledavanje i dijeljenje videozapisa. Dostupan sadržaj obuhvaća videoisječke, TV isječke, glazbene videozapise i druge sadržaje kao što su videoblogovi, kratki originalni videozapisi i obrazovni videozapisi. Usluga podržava funkciju streaminga koja omogućuje pokretanje videozapisa gotovo odmah nakon početka preuzimanja s interneta.

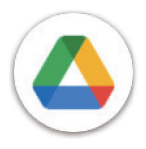

### **Drive**

Googleova usluga pohrane i sinkronizacije datoteka koja korisnicima omogućuje pohranu datoteka na oblaku te njihovo dijeljenje i uređivanje. Datoteke na usluzi Drive sigurne su i može im se pristupiti s bilo kojeg uređaja prijavom na Google račun. Datoteke i mape mogu se privatno dijeliti s drugim korisnicima Google računa.

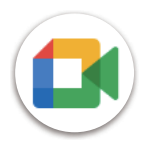

### **Upoznajte**

Ovo je mobilna aplikacija za videorazgovore koja omogućuje uspostavu videopoziva s osobama na popisu kontakata nakon provjere njihovog telefonskog broja.

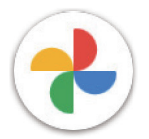

### **Fotografije**

Google fotografije pohranjuju te sigurnosno kopiraju vaše fotografije i videozapise. Fotografije se također automatski analiziraju i organiziraju u skupine kako biste brzo mogli pronaći potrebne fotografije.

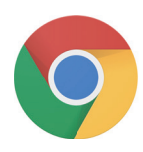

### **Chrome**

Uživajte u surfanju internetom pomoću preglednika Chrome.

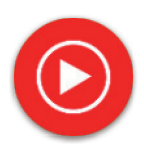

### **YT Glazba**

YT Music Downloader je program u sustavu Windows koji pojednostavljuje preuzimanje videozapisa i glazbe s usluge YouTube. YT Music Downloader omogućuje preuzimanje videozapisa i/ili audiozapisa s usluge YouTube. Ovaj program omogućuje spremanje glazbenih (ili bilo kojih drugih) videozapisa te pretvorbu tih videozapisa u glazbene datoteke. Aplikacija ih automatski sprema u MP3 formatu. Nakon unosa odgovarajuće YouTube poveznice program vrlo brzo pretvara i sprema sadržaje u datoteke. Nakon toga možete pristupiti tim datotekama offline ili putem bilo kojih uređaja na koje ih prenesete.

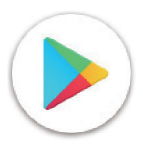

### **Trgovina Play**

Ovo je službena trgovina aplikacija za operacijski sustav Android. Korisnicima omogućuje pregledavanje te preuzimanje aplikacija i igara. Postoje besplatne aplikacije i one koje se plaćaju.

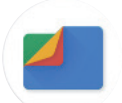

### **Datoteke**

Aplikacija Datoteke prikazuje sve podatke pohranjene na tabletu, uključujući one na vanjskoj SD kartici i u unutarnjoj pohrani, kao što su aplikacije, multimedijske datoteke preuzete iz Trgovine Play te s usluge YouTube ili drugih lokacija, videozapisi, slike ili audiozapisi koje snimite, ostali podaci preneseni putem Bluetootha, videokabela itd.

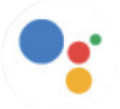

### **Pomoćnik**

Googleov pomoćnik pomaže u jednostavnijem obavljanju svakodnevnih zadataka. Postavite podsjetnike, brzo saznajte odgovore na pitanja, navigirajte se uz Google karte itd. dok ste u pokretu uz Googleov pomoćnik.

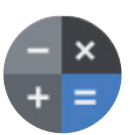

### **Calculator (Kalkulator)**

Možete upotrijebiti kalkulator za dodavanje, oduzimanje, množenje i dijeljenje brojeva. Također možete obavljati potenciranje, saznati kvadratni korijen broja, dodavati i oduzimati određene postotke ili saznati postotak broja.

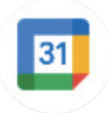

### **Kalendar**

Možete izraditi koliko god kalendara želite i podijeliti ih sa svojim prijateljima. Kalendar će vam prikazati raspored kako biste lakše upravljali svojim vremenom.

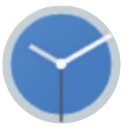

### **Clock (Sat)**

Sat pomaže u upravljanju vremenom. Možete postaviti alarme, odbrojavanja itd.

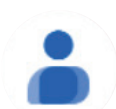

### **Contacts (Kontakti)**

Omogućuje pohranu kontakata.

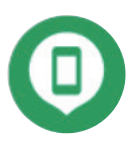

### **Pronađi moj uređaj**

Omogućite kako biste pronašli svoj uređaj te zaključali ili izbrisali podatke s izgubljenog uređaja.

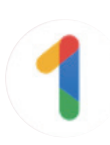

### **Google One**

Aplikacija Google One omogućuje izradu sigurnosne kopije tableta i upravljanje pohranom na Google računu.

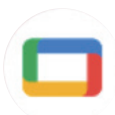

### **Google TV**

Google TV vam pruža zabavne sadržaje koje volite na jednome mjestu. Uz Google TV možete: Pronaći što ćete sljedeće gledati.

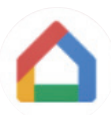

### **Početna**

Uz Google Home možete stvoriti organiziraniji i prilagođeniji pametni dom. Postavite svoj Google Nest, Wifi ili druge kompatibilne proizvode za pametne domove kao što je rasvjeta, kamera i sl. te upravljajte njima.

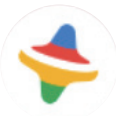

### **Kids Space**

Kid Space je obrazovna aplikacija za djecu. U ovu aplikaciju uključeni su poznati crtani filmovi, obrazovne aktivnosti i igre.

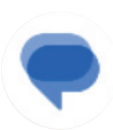

### **Poruke:**

Šaljite SMS i MMS poruke. Možete podijeliti neograniđene tekstualne poruke, fotografije, videozapise, emotikone itd. sa svojim kontaktima.

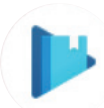

### **Play Books**

Prikazuje različite elektroničke knjige koje možete čitati i preuzeti. Tijekom čitanja možete označavati dijelove teksta.

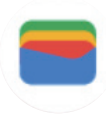

### **Wallet**

Omogućuje plaćanje na prodajnim mjestima tabletom. Google Wallet podržava kartice lojalnosti i poklon kartice, kao i plaćanja između osoba putem Gmaila.

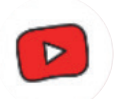

### **YT Kids**

Aplikacija samo za djecu, uključujući sve vrste videozapisa za djecu. Kontrole roditeljskog nadzora dostupne su za odabir dobne prikladnosti.

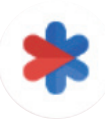

### **Sigurnost**

Aplikacija za sigurnosne postavke. Ovdje možete postaviti reakciju u hitnim slučajevima, detekciju i upozorenja, podatke kontakata u hitnim slučajevima itd.

# 6 Sigurnost...................................................................................

### **6.1 Zaključavanje zaslona**

Povucite prstom prema gore na početnom zaslonu i pristupite **Postavkama** na popisu pretraživanih aplikacija. Otvorite odjeljak **Sigurnost** > **Zaključavanje zaslona**.

Zaključavanje zaslona omogućuje vam da spriječite upotrebu tableta od strane drugih osoba bez vašeg dopuštenja. Aktivirajte sljedeće sigurnosne opcije: Obrazac, PIN ili Lozinka. Osoba koja uključi tablet morat će otključati zaslon kako bi pristupila uređaju. Ako odaberete Ništa ili Potez prsta, uređaj može otključati bilo tko.

### **6.2Otključavanje prepoznavanjem lica**

Ova funkcija omogućuje otključavanje uređaja prepoznavanjem značajki vašeg lica. Postavite je prema uputama na zaslonu. Tijekom potrebe ove funkcije lice mora biti okrenuto prema tabletu.

Napomena: prije upotrebe otključavanja prepoznavanjem lica morate postaviti obrazac, PIN ili lozinku.

### **6.3 Pametno zaključavanje**

U odjeljku **Više sigurnosnih postavki**, ova je funkcija prema zadanim postavkama isključena. Da biste je aktivirali, morate postaviti zaključavanje zaslona. Ako je uključeno Pametno zaključavanje, uređaj ostaje otključan dok je na sigurnom, tj. u vašoj blizini.

### **6.4Zaključavanje SIM kartice**

U odjeljku **Više sigurnosnih postavki**, SIM PIN sprječava pristup mobilnim podatkovnim mrežama. Kada je omogućen, uređaj koji sadrži SIM karticu zahtijevat će unos PIN-a nakon ponovnog pokretanja. SIM PIN nije isto što i šifra za otključavanje uređaja.

# **6.5 Šifriranje i vjerodajnice**

U odjeljku **Dodatne postavke sigurnosti** dodirnite ove stavke kako biste provjerili stanje šifriranja uređaja i njegove vjerodajnice. Sve pohranjene vjerodajnice možete izmijeniti ili izbrisati.

# 7 Korisnički račun.........................................................................

### **7.1 Informacije o korisničkom računu**

Informacijama o svom korisničkom računu možete pristupiti i putem tableta.

• Odaberite **Postavke** > **Lozinke i računi**.

## **7.2 Ažuriranje softvera**

Da biste pristupili ažuriranjima softvera, napravite sljedeće:

- Povežite uređaj s Wi-Fi mrežom i provjerite kvalitetu signala.
- Prije početka ažuriranja softvera provjerite je li baterija potpuno napunjena. U odjeljku **Postavke** > **Baterija** možete provjeriti trenutno stanje baterije.
- Otvorite odjeljak **Postavke** > **Sustav** > **Ažuriranje sustava**.
- Ako želite ažurirati sustav, dodirnite **Provjeri ažuriranja**. Po dovršetku postupka na tabletu će biti instalirana najnovija verzija softvera.

### 8 Sigurnosne i regulatorne informacije.....................................

Prije upotrebe mobilnog uređaja pažljivo pročitajte ovo poglavlje.

### **Sigurnost i upotreba**

Proizvođač odbacuje bilo kakvu odgovornost za oštećenja koja mogu nastati uslijed nepravilne upotrebe ili nepoštivanja ovdje navedenih uputa. Upotreba povezanih uređaja podliježe uvjetima i odredbama tvrtke T-Mobile.

#### **Sigurnost u prometu**

Tijekom vožnje uvijek poštujte lokalne zakone i propise o upotrebi bežičnih mobilnih uređaja i njihove opreme. Upotreba mobilnih uređaja tijekom vožnje može biti zabranjena i ograničena na nekim područjima.

### **Uvjeti upotrebe**

Poštujte lokalne propise o upotrebi mobilnih uređaja na zrakoplovima.

### **Upozorenja o upotrebi**

Mobilni uređaj upotrebljavajte samo sukladno lokalnim zakonima i propisima te poštujte sve napomene na javnim mjestima.

Pročitajte i primijenite sve upute proizvođača implantiranih medicinskih uređaja. Ako imate bilo kakvih pitanja o upotrebi mobilnog uređaja uz implantirani medicinski uređaj, obratite se liječniku.

- Preporučujemo da mala djeca budu pod nadzorom tijekom upotrebe mobilnog uređaja.
- Mobilni uređaj ne pokušavajte rastavljati. Rastavljanjem uređaja poništava se jamstvo.
- Uvijek pažljivo postupajte s mobilnim uređajem i čuvajte ga na čistome mjestu na kojem nema prašine.
- Mobilni uređaj nemojte izlagati nepovoljnim vremenskim ili okolišnim uvjetima (vlazi, kiši, prodiranju tekućina, prašini, morskom zraku itd.). Proizvođač preporučuje raspon radne temperature od 0 °C (32 °F) do +40 °C (104 °F).
- Napomena: Maksimalna vrijednost ovisi o stanju uređaja, okolnim materijalima, boji kućišta i teksturi.
- Pri temperaturama višima od 40 °C (104 °F) čitljivost zaslona mobilnog uređaja može se smanjiti. Ovo je privremeno stanje i ne predstavlja kvar.
- Mobilni uređaj ne pokušavajte otvarati, popravljati ili bojati.
- Nemojte ga ispuštati, bacati ni savijati.
- Nemojte upotrebljavati mobilni uređaj ako je zaslon oštećen ili napukao kako se ne biste ozlijedili.
- Upotrijebite samo baterije, punjače i ostalu opremu kompatibilnu s ovim modelom mobilnog uređaja koju preporučuje proizvođač uređaja i njegovi zastupnici. Proizvođač uređaja i njegovi zastupnici odbacuju bilo kakvu odgovornost za oštećenja nastala zbog upotrebe drugih punjača ili baterija.

Provjerite lokalne zakone i propise o odlaganju mobilnih uređaja.

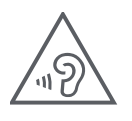

### **ZAŠTITITE SLUH**

Kako biste spriječili moguće oštećenje sluha, nemojte dugo slušati na visokoj glasnoći. Budite oprezni prilikom držanja uređaja blizu uha dok je zvučnik u upotrebi.

### **Privatnost**

Na mjestima upotrebe mobilnog uređaja poštujte lokalne zakone i propise o fotografiranju i snimanju zvuka mobilnim uređajem. Sukladno tim zakonima i propisima, fotografiranje i/ili snimanje glasova ili bilo kojih atributa drugih osoba može biti strogo zabranjeno, kao i umnožavanje te distribucija takvih materijala jer se takvi postupci mogu smatrati kršenjem privatnosti.

Pribavljanje prethodnog odobrenja za snimanje privatnih i povjerljivih razgovora ili fotografija drugih osoba isključiva je odgovornost korisnika. Proizvođač, prodavač ili dobavljač mobilnog uređaja (uključujući operatera) odbacuju bilo kakvu odgovornost koja bi proizlazila iz nepropisne upotrebe mobilnog uređaja.

### **Pravne informacije**

Da bismo vam pojednostavili pristup ovim važnim informacijama, učinili smo ih dostupnima putem izbornika postavki tableta. Pregledajte ove informacije prije upotrebe mobilnog uređaja. Da biste pristupili tim informacijama na mobilnom uređaju, povucite prstom prema gore na početnom zaslonu, dodirnite **Postavke** > **O tabletu** > **Pravne informacije** i odaberite temu.

### **Regulatorne informacije (e-oznaka)**

Ovaj mobilni uređaj upotrebljava elektroničku oznaku (e-oznaku) koja sadrži regulatorne informacije o uređaju. Da biste pregledali regulatorne informacije o uređaju, povucite prstom prema gore na početnom zaslonu, a zatim dodirnite **Postavke** > **O tabletu**> **Regulatorne oznake**.

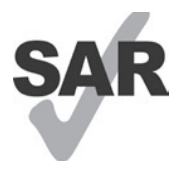

Ovaj tablet testiran je za upotrebu uz slušna pomagala zbog nekih bežičnih tehnologija koje su u njega ugrađene. Međutim, neke od novijih bežičnih tehnologija u ovom uređaju nisu još testirane za upotrebu uz slušna pomagala. Važno je da temeljito isprobate različite značajke ovog tableta na različitim lokacijama kako biste provjerili čujete li smetnje prilikom upotrebe ovog tableta uz slušno pomagalo ili umjetnu pužnicu. Raspitajte se kod davatelja usluge o pravilima povrata i zamjene te zatražite informacije o kompatibilnosti slušnog pomagala.

Ovaj uređaj opremljen je radijskim predajnikom i prijemnikom. Projektiran je i proizveden tako da ne prelazi ograničenja izlaganja radijskim frekvencijama (RF) EUROPSKE KOMISIJE (CE). CE postavlja ograničenja izlaganja RF za bežične mobilne uređaje. Ona primjenjuju mjernu jedinicu koja se naziva specifičnom stopom apsorpcije. Ova mjerna jedinica naznačuje količinu RF energije koju tijelo apsorbira prilikom upotrebe mobilnog uređaja. CE ograničenje javne izloženosti mobilnim tabletima je SAR 2,0 W po kilogramu (2,0 W/kg). Najviša SAR vrijednost za ovaj uređaj izmjerena kod tijela je 1,34 W/kg\* (10 g).

Ovaj uređaj usklađen je s CE ograničenjima o izlaganju zračenju za nekontrolirana okruženja. Radi usklađivanja sa smjernicama o izlaganju RF, uređaj treba upotrebljavati barem 0 mm od tijela.

Za pregled dodatnih SAR informacija o tabletu povucite prstom prema gore na početnom zaslonu i odaberite Postavke > O tabletu > Pravne informacije > Izlaganje RF.

### **Baterija i oprema**

Poštujte sljedeće mjere opreza pri upotrebi baterije:

- Ne pokušavajte otvarati bateriju (zbog rizika od otrovnih plinova i opekotina).
- Bateriju nemojte rastavljati ni kratko spajati.
- Iskorištenu bateriju nemojte spaljivati, odlagati s kućanskim otpadom ni pohranjivati pri temperaturama višima od 45º C.
- Nemojte je rastavljati, otvarati, savijati, deformirati ni bušiti.
- Bateriju nemojte modificirati, prepravljati ili pokušavati umetnuti predmete u nju, uranjati je ni izlagati vodi ili drugim tekućinama, vatri, eksplozijama ili drugim opasnostima.

Proizvode označene sljedećim simbolom treba predati na predviđenim reciklažnim mjestima po isteku vijeka trajanja:

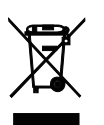

- Mjesta za odlaganje komunalnog otpada s predviđenim spremnicima za ovu vrstu uređaja.
- Spremnici za prikupljanje na prodajnim mjestima.

Više informacija o recikliranju mobilnih uređaja pronaći ćete na CTIA web-mjestu na adresi www.ctia.org/news/ how-to-recycle-your-mobile-device.

OPREZ: UREĐAJ MOŽE EKSPLODIRATI U SLUČAJU UPOTREBE POGREŠNE BATERIJE. ISTROŠENE BATERIJE ODLAŽITE PREMA UPUTAMA.

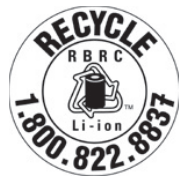

### **Informacije o recikliranju**

Za upute o recikliranju nazovite službu za korisnike na 1−855−368−0829. u Sjedinjenim Američkim Državama možete saznati više o programu recikliranja organizacije CTIA na adresi http://www. recyclewirelessphones.com.

### **Punjači**

Kućni (AC) i putni punjači rade u temperaturnom rasponu od 0 °C (32 °F) do 45 °C (113 °F).

Zbog različitih vrijednosti električne struje, punjač koji kupite u nekoj državi ili regiji možda neće raditi u drugoj. Upotrebljavajte samo u ovu svrhu.

Ovaj proizvod upotrebljavajte samo uz preporučene punjače. Putni punjač: Ulaz: 100-240 V~ 50/60 Hz 0,5 A  $Izlaz: -5V3A$ 

### **Licence**

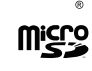

Logotip microSD zaštitni je znak tvrtke SD-3C, LLC.

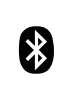

Pisana riječ Bluetooth® i logotipi u vlasništvu su tvrtke Bluetooth SIG, Inc. te svaka upotreba tih oznaka od strane Proizvođača uređaja i njegovih zastupnika podliježe licenci. Ostali zaštićeni znaci i zaštićena imena vlasništva su njihovih pripadajućih tvrtki.

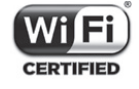

Logotip Wi-Fi certifikacijska je oznaka organizacije Wi-Fi Alliance.

# 9 Specifikacije..............................................................................

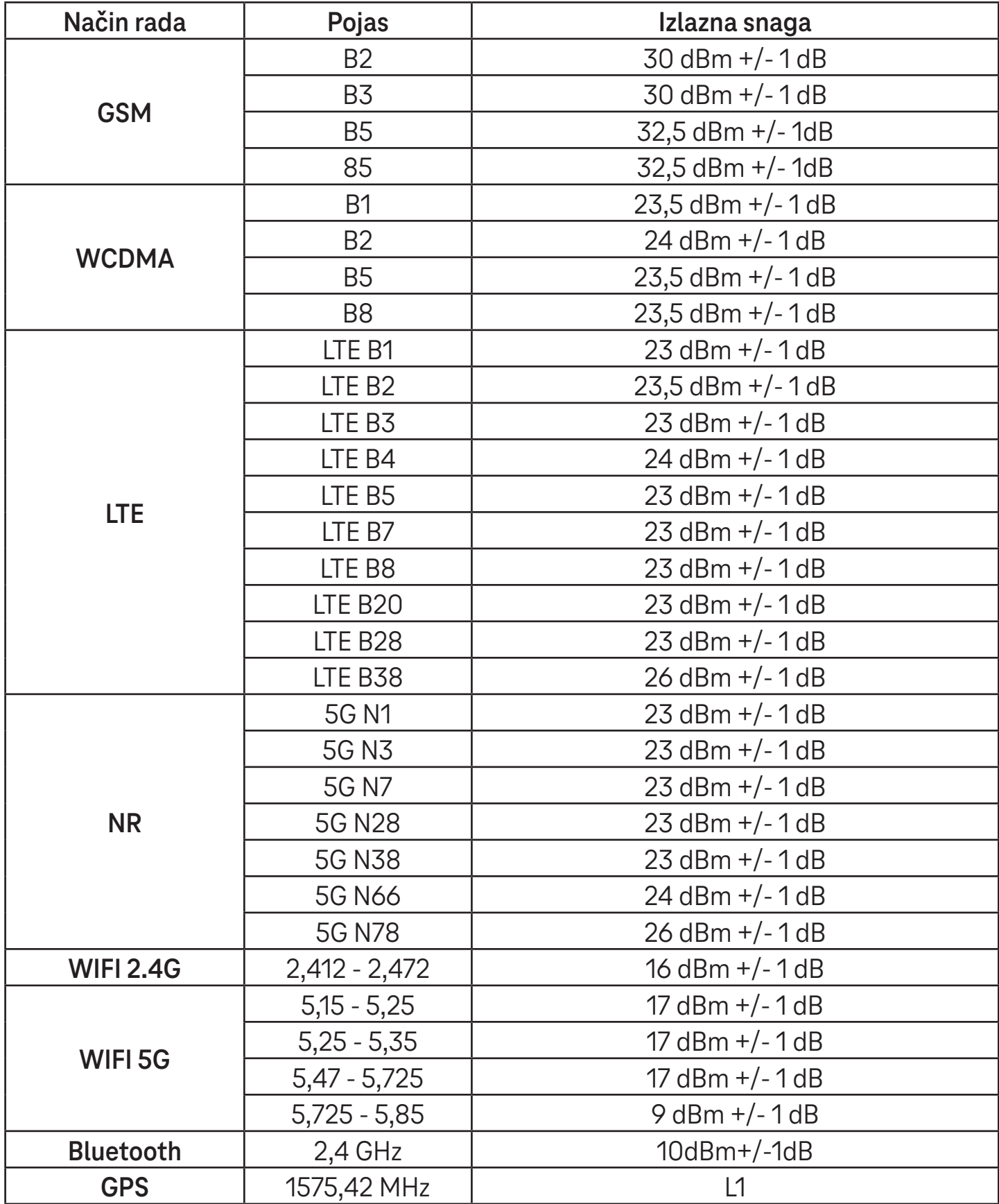

### **Frekvencijski pojas: 5150 - 5250 MHz:**

Upotreba u zatvorenom prostoru: Samo unutar građevina. Nije dopušteno postavljanje i upotreba u cestovnim vozilima ili vagonima vlakova.

Ograničena upotreba na otvorenom prostoru: Ako se upotrebljava na otvorenom prostoru, oprema se ne smije pričvršćivati za fiksne instalacije ili karoseriju vozila, fiksne infrastrukture ili fiksne vanjske antene. Upotreba na bespilotnim zrakoplovnim sustavima (UAS) ograničena je na raspon 5.170 - 5.250 MHz.

#### **Frekvencijski pojas: 5250 - 5350 MHz:**

Upotreba u zatvorenom prostoru: Samo unutar građevina. Nije dopušteno postavljanje i upotreba u cestovnim vozilima, vlakovima i zrakoplovima. Nije dopuštena upotreba na otvorenom prostoru. Upotreba WAS/RLAN instalacija u velikim zrakoplovima (osim višemotornih helikoptera) dopuštena je do 31. prosinca 2028.

### **Frekvencijski pojas: 5470 - 5725 MHz:**

Nije dopuštena upotreba u cestovnim vozilima, vlakovima, zrakoplovima i bespilotnim zrakoplovnim sustavima (UAS). Upotreba WAS/RLAN instalacija u velikim zrakoplovima (osim višemotornih helikoptera) dopuštena je do 31. prosinca 2028., osim u frekvencijskom pojasu 5.600 - 5.650 MHz.

# 10 Otklanjanje poteškoća .............................................................

Pregledajte neke uobičajene poteškoće i njihova rješenja.

### **Ne mogu pronaći svoje kontakte.**

- Provjerite je li SIM kartica ispravna.
- Provjerite je li SIM kartica pravilno umetnuta.
- Uvezite u tablet sve kontakte pohranjene na SIM kartici.

### **Ne mogu upotrebljavati značajke opisane u priručniku.**

- Provjerite obuhvaća li vaša pretplata ovu uslugu.
- Provjerite ne zahtijeva li ta značajka dodatnu opremu.

### **Tablet se ne može povezati s mrežom ili se prikazuje "Nema usluge".**

- Pokušajte se povezati s mrežom tako da se premjestite na drugu lokaciju.
- Provjerite pokrivenost mrežnim signalom na svom području.
- Provjerite je li SIM kartica važeća.
- Provjerite nije li tablet u zrakoplovnom načinu rada.
- Ako niste na području dostupnosti T-Mobile signala, možda ćete morati omogućiti roaming u postavkama tableta kako biste se povezali s drugom mrežom. Možda ćete morati platiti troškove roaminga.

#### **Tablet se ne može povezati s internetom**

- Provjerite obuhvaća li mobilna tarifa uslugu podatkovnog prometa.
- Provjerite postavke tableta. Provjerite jesu li omogućeni mobilni podaci ili se povežite s Wi-Fi mrežom.
- Provjerite snagu podatkovnog ili Wi-Fi signala na svom području.
- Pokušajte se povezati kasnije ili s druge lokacije.

### **Nevažeća SIM kartica**

- Provjerite je li SIM kartica pravilno umetnuta (odjeljak "Umetanje Nano SIM kartice").
- Provjerite nije li oštećen čip na SIM kartici.
- Provjerite podržava li SIM kartica uslugu operatera čiji signal primate.

#### **Tablet se ne može uključiti**

• Ako se tablet ne može uključiti, punite ga barem 10 minuta kako biste osigurali minimalno potrebno napajanje. Zatim ga ponovo uključite.

#### **Tablet ne reagira nekoliko minuta**

• Ako tablet ne reagira, isključite ga tako da držite pritisnutu tipku napajanja dok se ne isključi, a zatim ga ponovo pokrenite.

### **Tablet se isključuje sam od sebe**

- Ako se tablet isključi sam od sebe, provjerite jeste li slučajno držali pritisnutu tipku napajanja.
- Provjerite je li baterija dovoljno napunjena.
- Ako to ne pomogne, vratite tablet na tvorničke postavke pomoću opcija za resetiranje u Postavkama tableta. Ne zaboravite izraditi sigurnosnu kopiju svojih podataka.

#### **Tablet se ne puni pravilno.**

- Provjerite upotrebljavate li odgovarajući punjač koji je isporučen uz tablet.
- Provjerite nije li baterija potpuno ispražnjena. Ako je baterija bila dugo prazna, može biti potrebno oko 10 minuta kako bi se prikazao indikator punjenja baterije na zaslonu.
- Bateriju punite u normalnim uvjetima upotrebe, tj. u rasponu od 0 °C (32 °F) do 45 °C (113 °F).

### **Ne mogu dodati kontakt.**

• Provjerite nije li popunjen prostor za pohranu kontakata na SIM kartici. Izbrišite neke zapise ili ih spremite u tablet.

### **Ne mogu slati i primati MMS.**

- Provjerite ima li dovoljno prostora za pohranu na tabletu.
- Obratite se operateru te provjerite dostupnost usluge i MMS parametre.
- Obratite se službi za podršku i provjerite broj središnjeg poslužitelja ili svoj MMS profil.
- Središnji poslužitelj možda je zauzet. Pokušajte ponovo kasnije.
- Pokrenite novi niz poruka. Vaš niz poruka možda je dostigao ograničenje.

### **SIM kartica zaključana je PIN-om**

• Obratite se službi za korisnike kako biste pribavili PUK kôd (osobni ključ za deblokiranje).

#### **Ne mogu povezati telefon s tabletom**

- Instalirajte Smart Suite.
- Provjerite je li upravljački program USB-a pravilno instaliran.
- Otvorite ploču s obavijestima i provjerite je li aktiviran Smart Suite Agent.
- Provjerite jeste li označili potvrdni okvir za USB otklanjanje pogrešaka.
- Provjerite ispunjava li računalo zahtjeve za instaliranje softvera Smart Suite.
- Provjerite upotrebljavate li odgovarajući kabel isporučen uz uređaj.

#### **Ne mogu preuzeti nove datoteke.**

- Provjerite ima li na tabletu dovoljno prostora za pohranu vaših preuzimanja.
- Odaberite microSD karticu kao lokaciju za pohranu preuzetih datoteka.
- Provjerite stanje svoje pretplate.

### **Drugi uređaji ne mogu detektirati tablet putem Bluetootha.**

- Provjerite je li Bluetooth uključen i je li tablet vidljiv drugim uređajima.
- Provjerite jesu li uređaji u dometu Bluetooth signala.

### **Baterija se prebrzo prazni.**

- Provjerite jeste li bateriju potpuno napunili (najmanje 3 sata).
- Nakon djelomičnog punjenja indikator razine napunjenosti baterije možda neće biti točan.
- Nakon iskapčanja punjača pričekajte barem 10 minuta kako biste dobili točnu indikaciju.
- Prilagodite svjetlinu zaslona.
- Produžite interval automatskog provjeravanja e-pošte što je više moguće.
- Ručno ažurirajte vijesti i vremensku prognozu ili povećajte interval njihovog automatskog provjeravanja.
- Isključite aplikacije koje se izvode u pozadini ako ih dulje vrijeme ne upotrebljavate.
- Deaktivirajte Bluetooth, Wi-Fi i GPS kad nisu u upotrebi.

### **Tablet se zagrijava tijekom duljih poziva, igranja videoigara, surfanja internetom ili izvođenja drugih složenih aplikacija.**

• Ovo zagrijavanje normalno je jer CPU obrađuje velike količine podataka. Kad prekinete s navedenim primjenama, tablet će ponovo poprimiti uobičajenu temperaturu.

### **Nakon vraćanja uređaja na tvorničke postavke ne mogu upotrebljavati tablet bez unosa vjerodajnica Google računa.**

- Nakon resetiranja uređaja morate unijeti vjerodajnice izvornog Google računa koji se upotrebljavao na tabletu.
- Ako zaboravite vjerodajnice svog Google računa, obavite postupak oporavka Google računa.

#### **Ne čuje se melodija poziva ili obavijesti tableta prilikom dolaznog poziva ili primitka poruke.**

- Provjerite je li isključen način rada Ne ometaj (**Postavke** > **Zvuk** > **Ne ometaj**).
- Podesite glasnoću pomoću tipke za podešavanje.

# **T Tablet** 5G Mobile Tablet

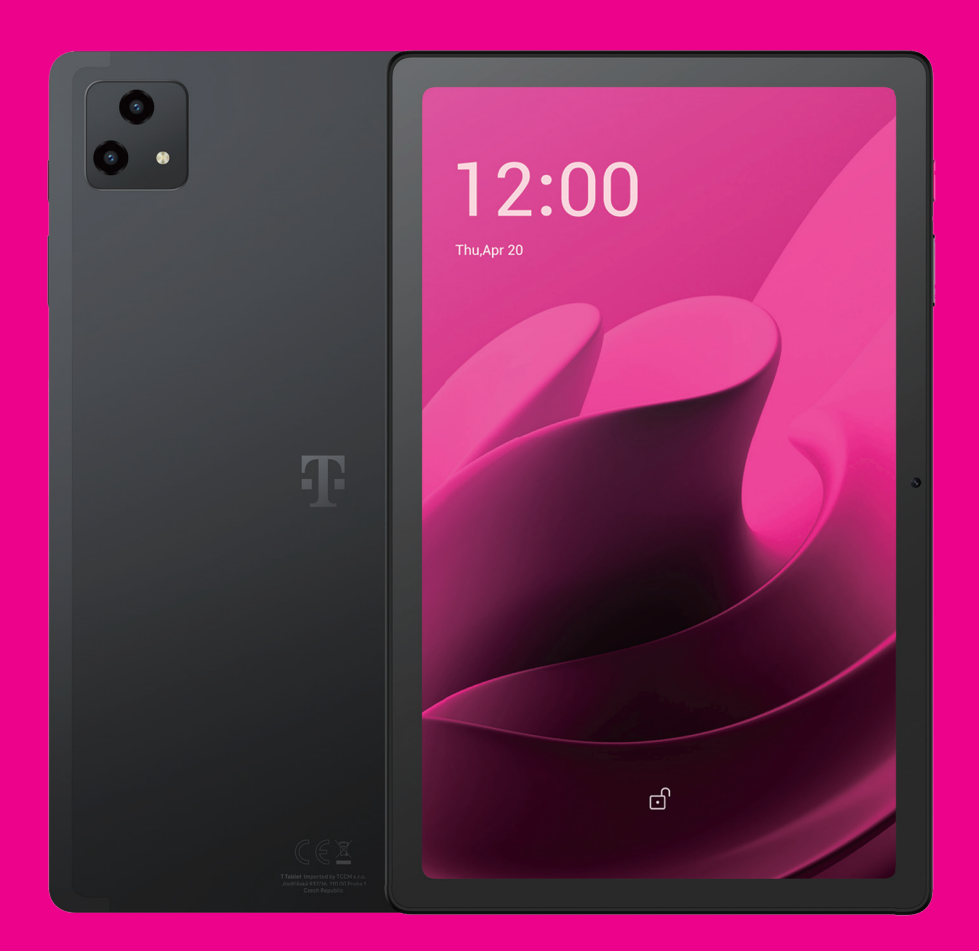

User Manual English

### 

Thank you for choosing the T Tablet 5G Mobile tablet. In order to maintain your device in optimal condition, please read this manual and keep it for future reference.

### 

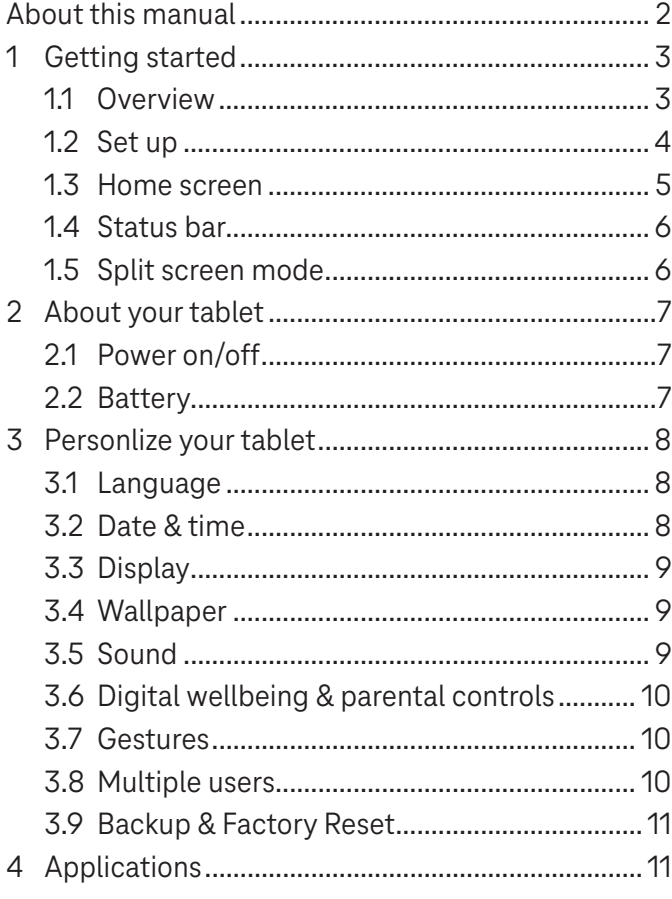

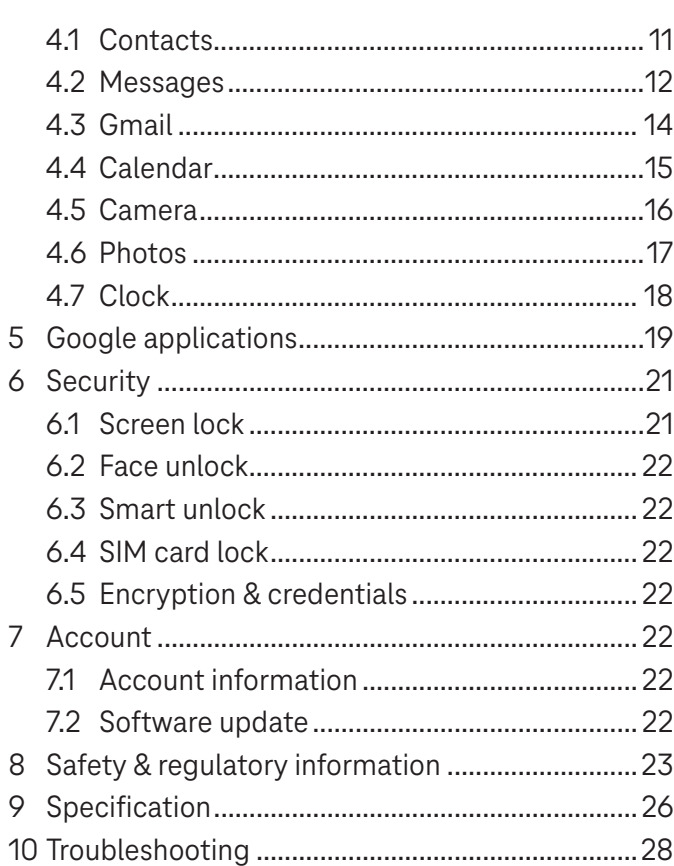

### Getting Started.........................................................................

### **1.1 Overview**

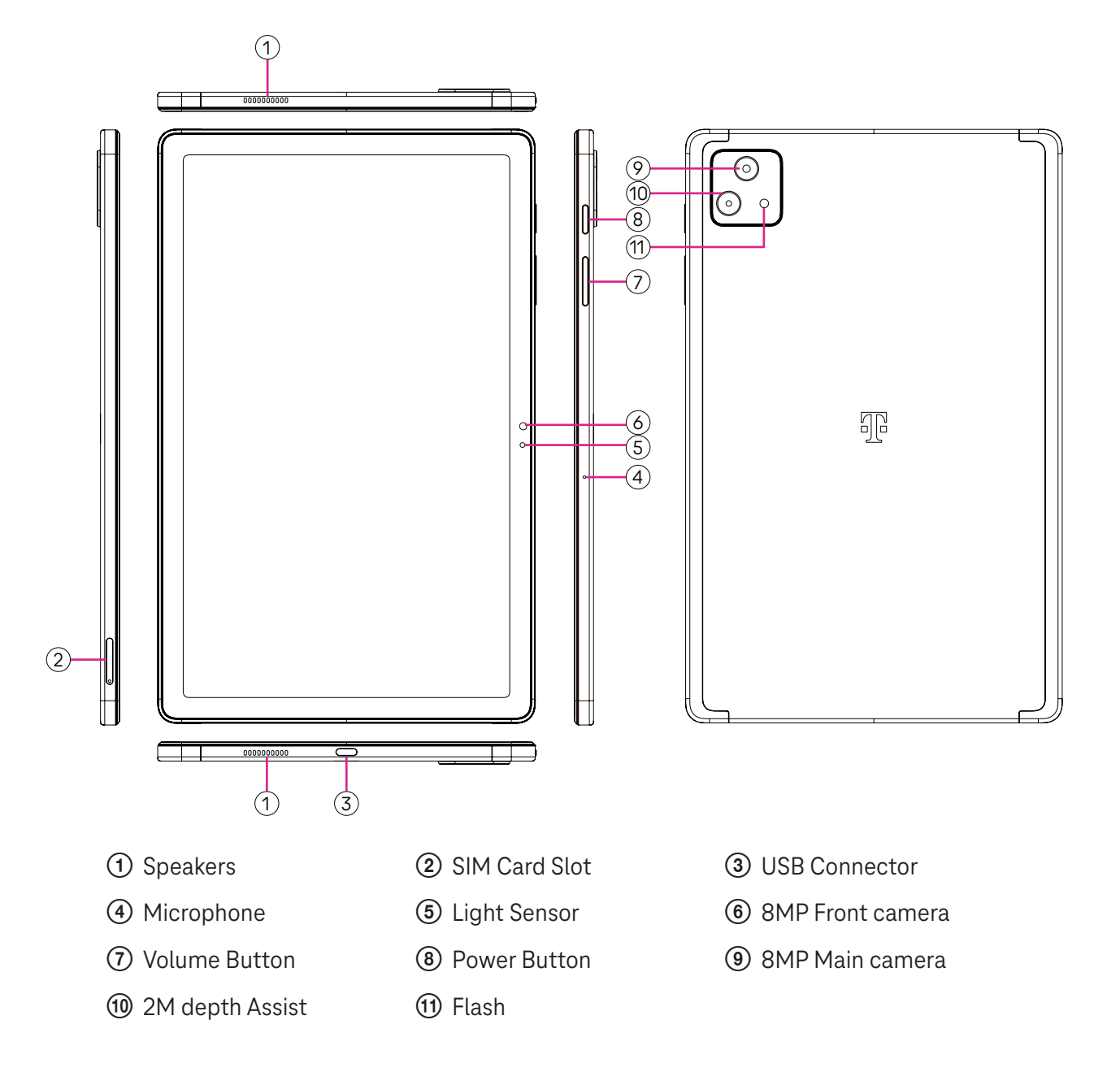

#### **Power button**

- Press and release quickly to lock or light up the screen.
- Press and hold to launch **Google Assistant**.
- Press and hold the **Power** key and **Volume up** key to select from Power off or Restart.
- Press and hold the **Power** key and **Volume down** key to take a screenshot and save it.
- Press and hold the **Power** key and **Volume up** key for at least 10 seconds to force reboot.
- Press the **Power** key twice to access the camera.

#### **Volume button**

- Use the Volume up or down keys to adjust the ringtone volume, the media volume while listening to music, watching a video, or streaming content.
- While using the Camera, press the Volume up or down key to take a photo.

### **1.2 Set up**

### **Inserting Nano SIM card**

You must insert your Nano SIM card to make tablet messages using your network.

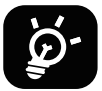

Your tablet only supports Nano SIM cards. In order to avoid damaging your tablet, do not attempt to insert other SIM types, such as Mini or Micro cards.

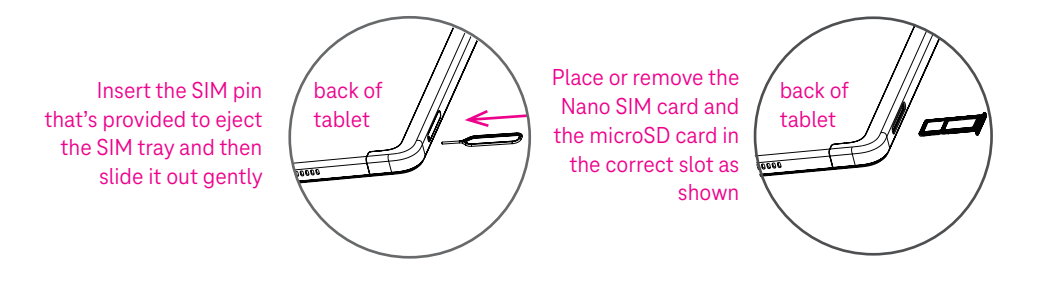

Note: Even if no SIM card is installed, your tablet will still power on and you will be able to connect to a Wi-Fi network and use some of the tablet's features.

#### **Register an E-sim**

- Connect to WiFi, touch **Settings** > **Mobile network** > **+**.
- Touch **Download a SIM instead?** > **Next**.
- Scan QR code and wait for Downloading.
- After downloading, touch **Settings** to set E-sim.

#### **Set E-sim**

After downloading E-sim configuration document, access to Mobile network, choose the E-sim document and touch **YES**.

#### **Delete E-sim configuration document**

Connect the device to WiFi or mobile data. Touch **Settings** > **Mobile network** > **Carrier** > > **DELETE**.

### **Set up your tablet**

The first time you power on the tablet, you should set the following options:

- Touch **English (United States)** to choose your language, and touch **Vision settings** to customize accessibility features. When finished, touch **Start** on original interface to go on.
- Select mobile data.
- Select an available Wi-Fi network. Or touch **Set up offline** and **Continue**.
- $\cdot$  Toggle  $\bullet$  to allow the tablet to use location, otherwise toggle off  $\bullet$ .
- Toggle  $\bullet$  to allow scanning, otherwise toggle off  $\bullet$ .
- Toggle  $\Box$  to allow to send usage and diagnostic data, otherwise toggle off  $\Box$ .
- Click **Accept** to continue.
- Set a PIN for screen lock, otherwise touch **Skip** > **Skip anyway** on the screen to continue.

### **1.3 Home screen**

You can bring all of the items that you use most frequently (applications, shortcuts, widgets, folders) to your Home screen for quick access.

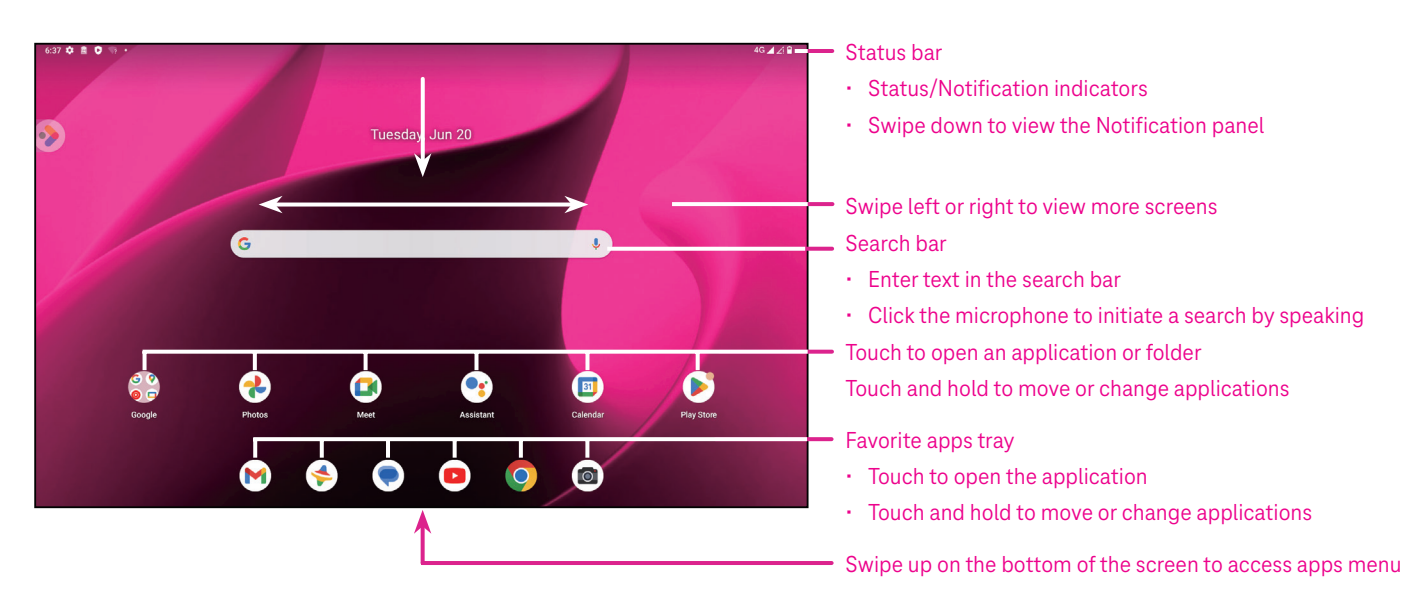

### **1.4 Status bar**

The Status bar appears at the top of your Home screen and includes icons indicating your tablet's status and new notification alerts.

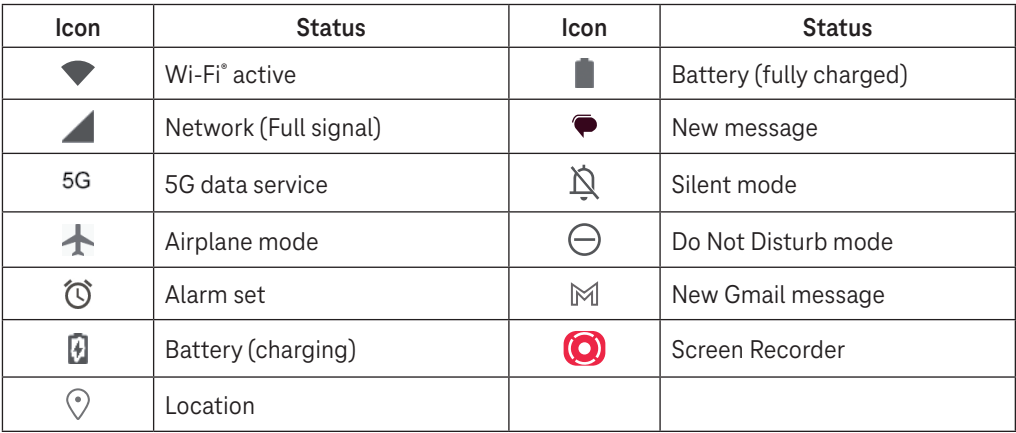

### **1.5 Split screen mode**

You can set split screen mode to show two different interfaces on the tablet at the same time.

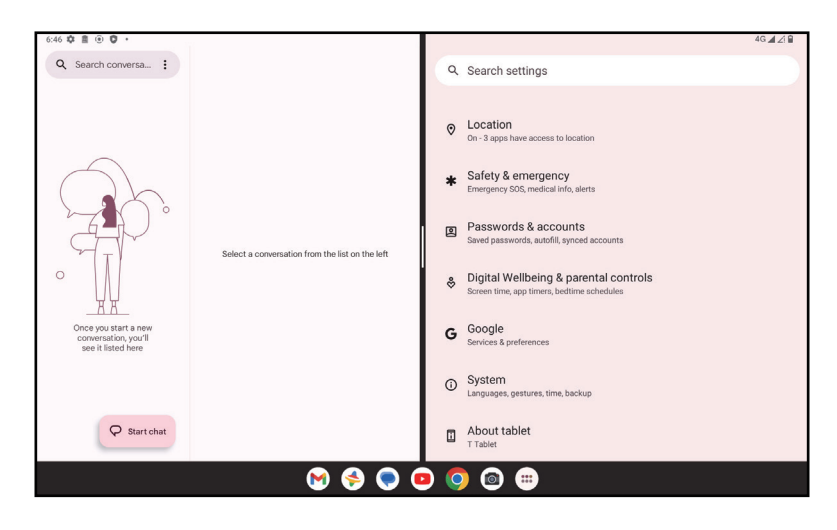

#### **Using split screen mode**

Hold the app your want to access, then tap **Split right** or **Split left**. Choose another app to use split screen. Note: If there is nothing in recently used app interface, you can not use split screen mode.

#### **Settings split screen mode**

In split screen mode, you can adjust the split screen size by sliding in the middle of two screens. Or exchange two screens' place by tapping twice.

#### **Exiting split screen mode**

In split screen mode, you can slide to the edge of the screen.

# 2 About your tablet .....................................................................

### **2.1 Power on/off**

To turn the device on, hold down the **Power** key until the tablet powers on. Unlock your tablet (using None, Swipe, Pattern, PIN, Password or Face key) if necessary. Once unlocked, the Home screen is displayed.

If you don't know your PIN code or if you have forgotten it, contact Customer Care. For safety, please do not store PIN code in your tablet.

To power the device off, press the **Power** key and **Volume up** key until options appear, then select **Power off**.

### **Charging**

Insert the small end of the charging cable into the charge port and plug the charger into an electrical outlet.

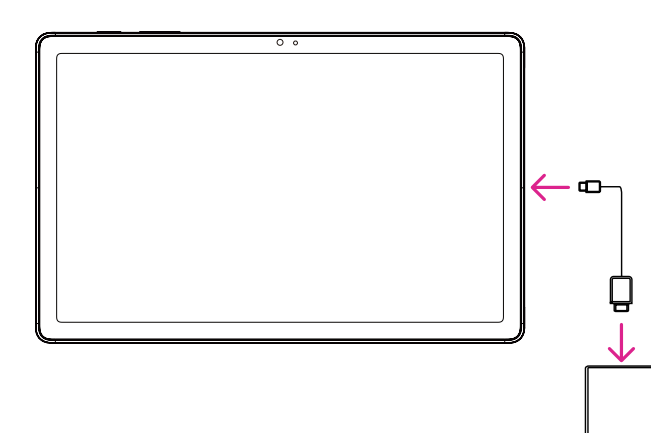

- Insert the USB type-C cable into the charge port as shown.
- Connect charger to power outlet.

Note: Please use the USB type-C cable included in the box. Wall charger sold separately. Using the wrong cable and charger may damage the charging port or reduce battery performance.

### **2.2 Battery**

Make these adjustments to optimize your battery life.

#### **Turn on power saving mode**

- Go to **Settings** > **Battery** > **Battery Saver**.
- Touch **Use Battery Saver** > **TURN ON** to activate the battery saving mode.

Note: The Battery Saver mode will not be activated in charging mode.

### **Lower screen brightness**

- Go to **Settings** > **Display** > **Brightness level**.
- Lower the brightness by sliding  $\{ \bullet \}$  to the left.

### **Screen timeout**

- Go to **Settings** > **Display** > **Screen timeout**.
- Select the screen timeout duration.

# 3 Personalize your tablet ............................................................

### **3.1 Language**

Choose from multiple languages supported on your device.

- Go to **Settings** > **System** > **Languages & input** > **Languages**.
- Touch + **Add a language** to select a language from the list.
- Touch and hold **next to your desired language and drag it to the top of the list.**

### **3.2 Date & time**

Go to **Settings** > **System** > **Date & time**.

### **Use network-provided time**

Touch **Set time automatically** to locate  $\odot$ . Choose between:

- Use network-provided time
- Use GPS-provided time
- Off

If choose **Off**, you can manually set the date and time:

- Touch **Set date** to open a dialog in which you can manually set the date.
- Touch **Set time** to open a dialog in which you can manually set the time.

#### **Automatic time zone**

Turn on **Combilg to enable the network-provided time zone. And you can turn on Use location to set time zone** to allow tablet time to be matched with local time.

If Automatic time zone is turned off, you can manually set the time zone:

• Touch **Select time zone** to select the region and time zone manually.

### **Use locale default**

- $\cdot$  Turn  $\bigcirc$  on to enable locale default.
- $\cdot$  If Use locale default is off, you can turn on  $\bullet$  to enable the Use 24-hour format.

### **3.3Display**

Make adjustments to the display settings and wallpapers to optimize your experience.

Go to **Settings** > **Display** to alter the following settings.

#### **Lock screen**

Customize what displays on your lock screen.

#### **Dark theme**

Dark theme uses a black background and help keep battery alive longer on some screens.

### **Night light**

This mode tints your screen amber. This makes it easier to look at your screen or read in dim light, and may help you fall asleep more easily.

#### **Auto-rotate screen**

Select whether the screen rotates automatically or not.

Note: Using your device in landscape mode while wearing polarized sunglasses may cut light from the screen. Take your polarized sunglasses off or use your device in portrait orientation to continue use.

### **3.4Wallpaper**

- Touch Photos to select from images that are stored on your device.
- Touch **Settings** > **Wallpaper & style** to change a wallpaper for your lock screen and/or homescreen from preloaded images.

### **3.5 Sound**

### **Adjusting volume**

- Press the volume keys that are located on the right side of the device to adjust the Ringtone & Notification volume.
- You can also go to **Settings** > **Sound** to adjust the volume for media, alarm and notification.

### **Adjusting other sounds**

All other sounds that are related to notification, media, alarm, screen locking, charging and touching can be adjusted to by doing the following:

Go to **Settings** > **Sound**.

### **3.6 Digital Wellbeing & parental controls**

- Go to **Settings** and touch **Digital Wellbeing & parental controls** to find out how much time you have spent on the tablet and even on each app. You can customize the time limit for using the tablet.
- In addition, parents can restrict their children's usage time and manage their browsing habits.

### **3.7 Gestures**

You can change the system navigation by going to **Settings** > **System** > **Gestures** > **System navigation,** then choose one type of navigation.

### **Gesture navigation**

Touch **Gesture navigation** to enable different interfaces access by swiping the tablet screen.

- Go to recent apps interface: swipe up from the bottom of the screen, and hold.
- Go home: swipe up from the bottom of the screen.
- Go back: swipe from either the left or right edge of the screen.

### **3-button navigation**

Touch **3-button navigation** to display the following buttons on the bottom of the screen.

#### **Recent Apps button**

- Touch to view recently used applications. Swipe up on the screen to remove a specific thumbnail from the list, or scroll all the way to the left and touch **CLEAR ALL** to remove all thumbnails from the list.
- Pressing the **Recent Apps** button will also allow access to **Screenshot**. Touch **Screenshot** to immediately capture what is on the screen.

### **Home button**

- From any application or screen, touch to return to the Home screen.
- Touch and hold to launch Google Assistant, with which you can search for information online, open apps on your tablet, or send messages.

### **Back button**

Touch to go back to the previous screen, or to close a dialog box, options menu, or the Notification panel.

### **3.8Multiple users**

You can share your tablet with other users by going to **Settings > System > Multiple users**, then turn on  $\Box$ And you will see the following choices.

- You (Owner): Touch it and you can set your profile information.
- Add guest: Touch it to create new guest and finish other settings.
- Add user: Touch it to add new user and allow him to set up his space.

Note: Touch Add users from lock screen to allow user adding in lock screen.

### **3.9 Backup & Factory Reset**

- To transfer data from your device to another one, go to **Settings** > **System** > **Backup** > **Back up to Google Drive**, then you need set your backup account.
- To wipe all data in your device, go to **Settings** > **System** > **Reset options** > **Erase all data (factory reset) > Erase all data** > **Erase all data**. Then the tablet will restart.

# 4 Applications ..............................................................................

### **4.1 Contacts**

Contacts enables quick and easy access to the contact you want to reach.

To access this function, touch Contacts  $\bullet$  from the Apps menu.

You can view and create contacts on your tablet and synchronize them with your Gmail contacts or other applications on the web or on your tablet.

### **Adding a contact**

- Touch  $\pm$  in the contact list to create a new contact.
- Enter the contact's name and other contact information.
- When finished, touch **Save.**
- $\cdot$  To exit without saving, you can touch  $\times$  and then touch **Discard.**

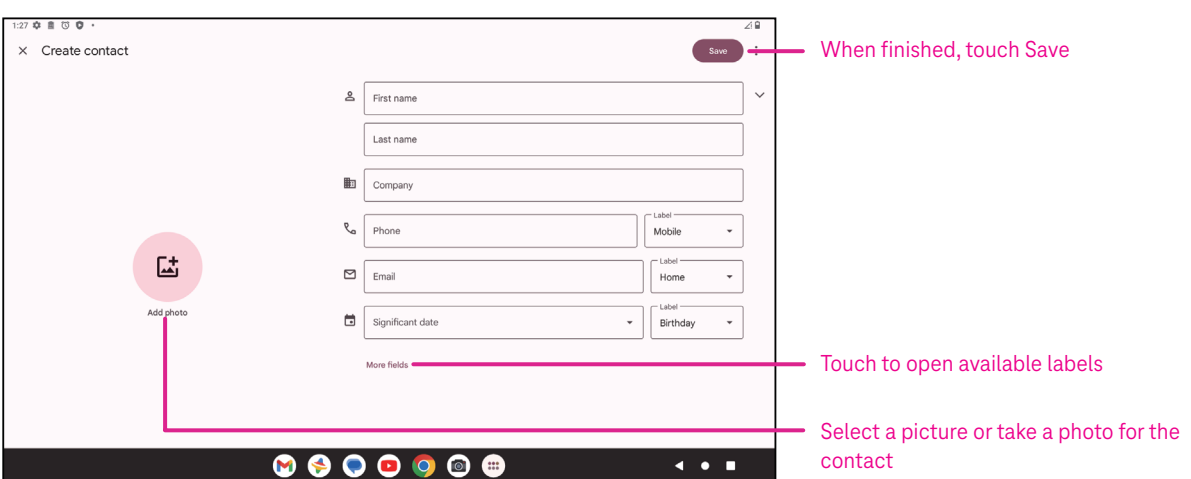

### **Editing your contacts**

Touch in the contact details screen to edit. When finished, touch **Save**.

#### **Add to/remove from Favorites(1)**

- Touch a contact to view details then touch  $\sum$  to add the contact to favorites.
- $\cdot$  Touch  $\blacktriangleright$  again to remove a contact from favorites.

### **Deleting a contact**

From the contact list screen:

- $\cdot$  Touch and hold the contact you want to delete, then touch  $\boxed{11}$  and **Delete** to delete.
- $\cdot$  Touch  $\cdot$  > Select to choose contacts, then touch  $\boxed{1}$  and Delete to delete selected contacts.

From the contact details screen:

 $\cdot$  Touch: then select **Delete**. Select **Delete** when prompted to confirm.

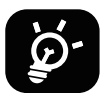

The contact you have deleted will also be removed from other applications on the tablet or web the next time you synchronize your tablet.

#### **Sharing a contact**

You can share a single contact with others by sending the contact's vCard to them via Messages, Email, and Bluetooth. Select a contact you want to share, touch  $\bullet$  and then select **Share**.

#### **Available options**

From the contact list, you may also make further adjustments by touching **Fix & manage**.

#### **Import from file/Export to file:**

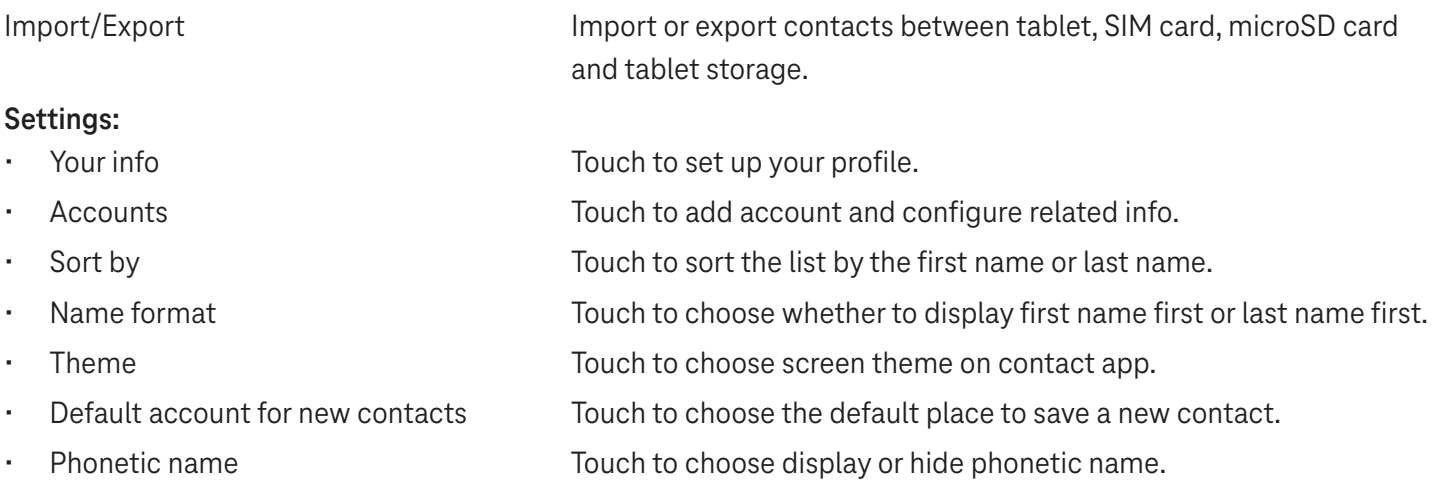

### **4.2Messages**

Use the messaging app  $\blacktriangleright$  to send and receive text (SMS) and multimedia (MMS) messages.

#### **Creating a message**

On the Messaging list screen, touch  $\sqrt{P}$  Startchat to write text/multimedia messages.

#### **Sending a text message**

- Enter the name, phone number or email of the recipient in the **To** bar or touch  $\stackrel{\circlearrowleft}{\rightarrow}^*$  to add recipients.
- Touch the **Text message** bar to enter the text of the message.
- Press and hold  $\odot$  to access emoticons.
- When finished, touch  $\triangleright$  to send the text message.

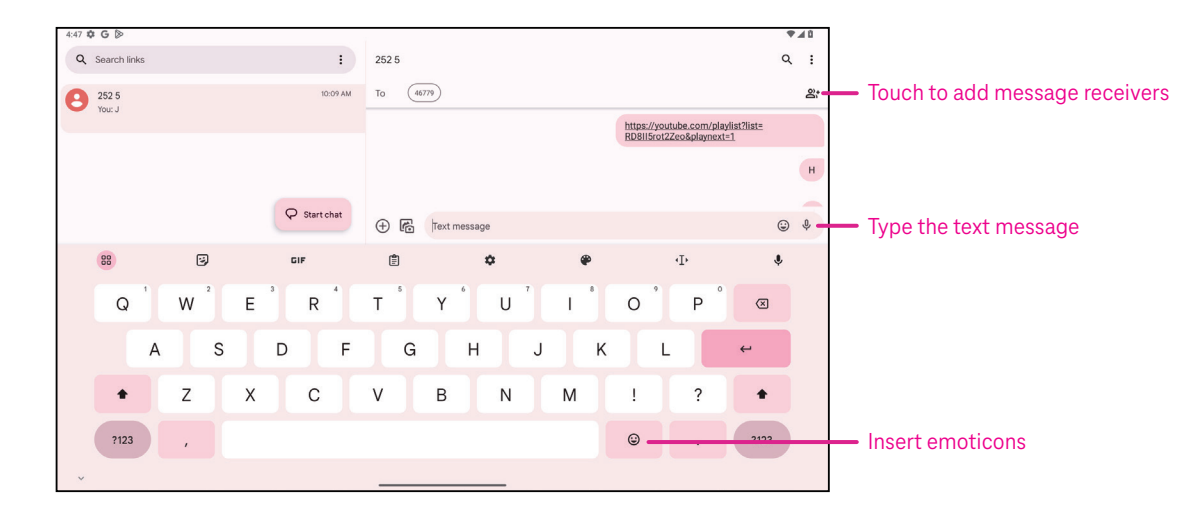

An SMS message of more than 160 characters will be charged as several SMS. A counter will be on the right of the text box to remind you how many characters can be entered in one message.

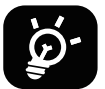

Specific letters (accented) will also increase the size of the SMS, this may cause multiple SMS to be sent to your recipient.

#### **Sending a multimedia message**

MMS enables you to send video clips, images, audio and vCard to other compatible mobiles and e-mail addresses.

- Enter the recipient's phone number in the **To** bar.
- Touch the **Text message** bar to enter the text of the message.
- Touch  $(+)$  to attach a emoticons, your location, contact or file; Touch  $\mathbb{F}$  to choose a picture or video.
- When finished, touch  $\triangleright$  to send the multimedia message.

#### **Managing messages**

When receiving a message,  $\mathbf{C}$  will appear on the Status bar as a notification. Drag down the Status bar to open the Notification panel, touch the new message to open and read it. You can also access the Messaging application and touch the message to open it.

Messages are displayed as a conversation.

Touch a message to enter the message composing screen:

- $\cdot$  Touch to save the number to contacts, view the contact details, archive or delete the message,
- To reply to a message, enter the text. When finished, touch  $\triangleright$ .
- If you touch and hold a message, the following options will be available:  $\Box$  copy,  $\overline{m}$  delete, view details,  $\hat{\chi}$ add to favorite.

### **4.3Gmail**

### **Setting up Gmail**

To set up your email account, swipe up from the Home screen, then select Gmail.

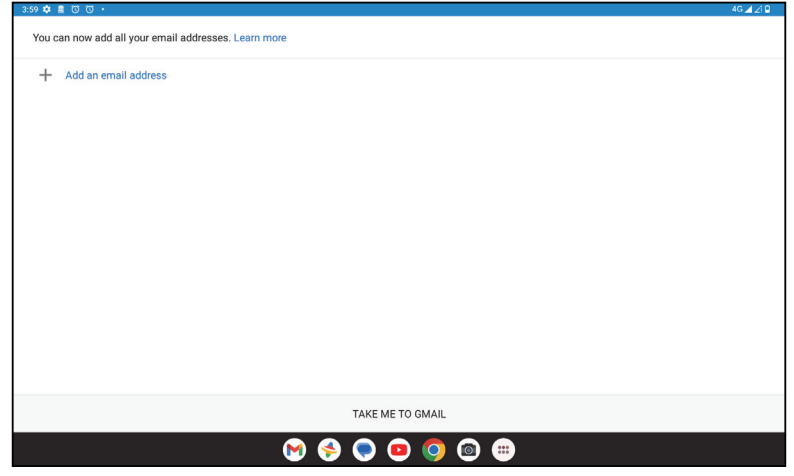

- Select  $+$  to add an email address.
- An email setup process will guide you through the steps to set up an email account.
- Select the type of email account that you have and enter the email address and password of the account you want to set up.
- If the account you entered is not provided by your service provider in the device, touch **Other** and enter the email address, touch **NEXT** to select an account type and enter password of your email, then correctly fill in server and port in both Incoming server settings and Outgoing server settings interfaces. Touch **Finish** to to complete setup.
- To add another email account, click + **Add an email address**. Choose Other from the set up email options. Or you can touch the account name on the upper right corner and select **Add another account** to implement this function (this is unavailable when not log in Google).

#### **Sending an email**

- Touch  $\circ$  compase from the Inbox screen.
- Enter recipient(s) email address(es) in the **To** field.
- If necessary, touch  $\blacktriangleright$   $\blacktriangleright$   $\mathsf{Cc}/\mathsf{Bcc}$  to add a copy or a blind copy to the message.
- Enter the subject and the content of the message.
- Touch  $\bigcirc$  to add an attachment.
- If you do not want to send the mail right away, you can touch and **Save draft** or touch the Back key to save a copy.
- Touch  $\triangleright$  to send.
- If you do not want to send or save the email, you can touch and then select **Discard**.
- To add a signature that will appear on all of your emails, touch and select **Settings**, then choose the account that you want to create or modify the signature, touch **Mobile signature** to edit.

### **4.4Calendar**

You can use Calendar to keep track of important meetings, appointments, and more. To access the function, swipe up from the Home screen, then touch **Calendar**.

### **Viewing calendars**

You can display the Calendar in Schedule, Day, Week or Month view. Touch and select your desired calendar view.

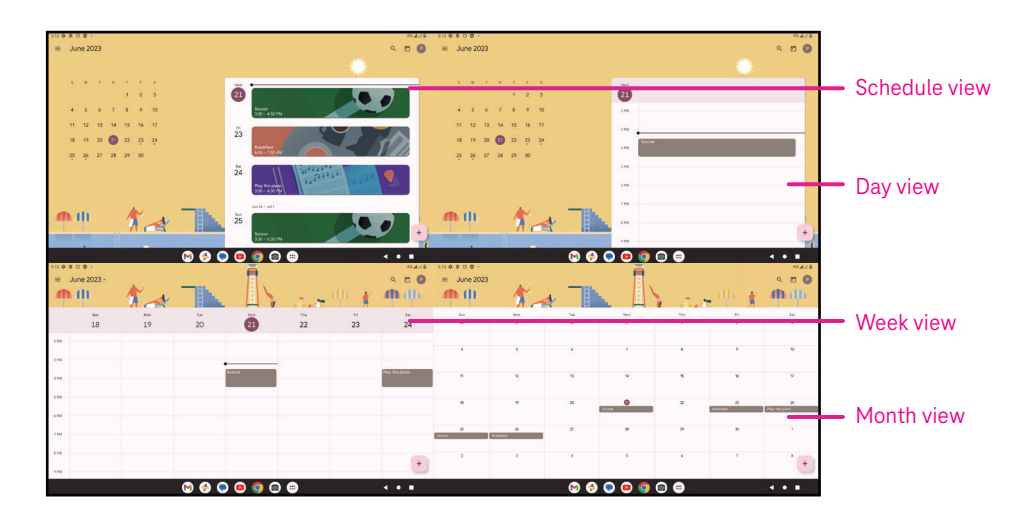

### **Creating a new event**

You can add new events from any Calendar view.

- Touch  $+$  .
- Fill in all required information for this new event. If it is a whole-day event, you can turn  $\Box$  on to All-day.
- Invite guests to the event. Enter the email addresses separated by commas of the guests you want to invite to separate. The guests will receive an invitation from Calendar and Email.
- When finished, touch **Save** from the top of the screen.

To quickly create an event from the Day, week, or month views, touch an empty spot to select a target area which will then turn into  $\begin{bmatrix} 1 & 1 \\ 0 & 0 \end{bmatrix}$  and touch the icon to create the new event.

### **Deleting or editing an event**

- $\cdot$  To delete or edit an event, touch the event to enter its details screen, then touch  $\diagup$  to edit the event.
- $\cdot$  Touch<sup>3</sup> and **Delete** to remove the event, or **Duplicate** to copy the event.

#### **Event reminder**

If a reminder is set for an event, the upcoming event will appear in the home screen.

• Touch an event name to view the Calendar notification list.

### **4.5Camera**

#### **Accessing the camera**

From the Home screen, touch **Camera**.

### **Taking a picture**

- Position the object or landscape in the viewfinder, and touch the screen to focus if necessary.
- Touch  $\bigcirc$  to take the picture which will be automatically saved.
- To take burst shots, touch and hold  $\emptyset$

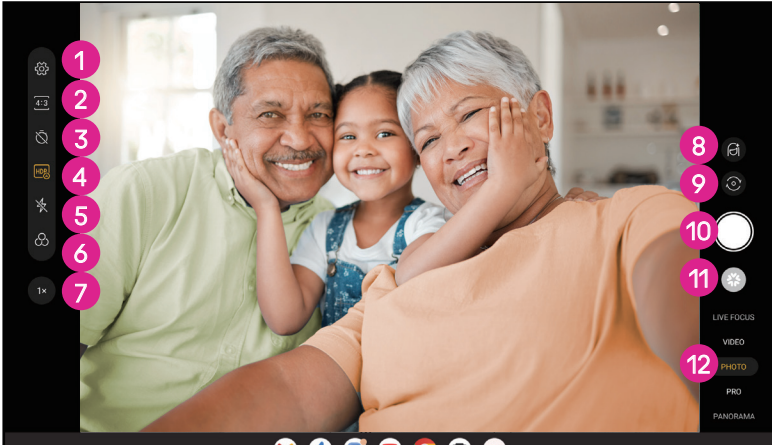

**1** Access more options 2 Select shot size 8 Set countdown seconds **4** Choose HDR mode **5** Select flash mode to select flash mode: Off, Auto, On, or Always **6** Select a filter **7** Adjust shooting distance 8 Select a beauty mode **9** Switch between front/back camera **1** Take a photo *Q* View photos or videos you have taken <sup>2</sup> Select a filter shooting mode: LIVE FOCUS, VIDEO PHOTO, PRO, PANORAMA

#### **Making a video**

- Touch **VIDEO** to enter the Video mode.
- Touch  $\Box$  in the center of the screen to start video recording.
- You can also touch  $\bigcirc$  to take a picture during video recording.
- Touch  $\left(\blacksquare\right)$  to stop recording. The video will be automatically saved.

#### **Viewing, Editing, & Sharing**

- Touch then choose a way like **Messages** to share the photo or video.
- Touch  $\overline{\pm}$  to edit.
- $\cdot$  Touch  $\bullet$  to search what you see with Google Lens.
- $\cdot$  Touch  $\overline{\mathbb{H}}$  to delete.
- Touch  $\Box$  to go back to Camera mode.

### **4.6Photos**

Photos acts as a media player for you to view photos and play videos. Pictures and videos are displayed by moments and albums in Photos.

- Touch the picture/video directly to view or play.
- Swipe left/right to view previous or next pictures/videos.

#### **Working with photos**

You can work with pictures by rotating or cropping them, sharing them with friends, setting them as a contact photo or wallpaper, etc.

- Locate the picture you want to work on and touch the picture in the full screen picture view.
- Touch  $\leq$  to share the picture, or touch  $\overline{11}$  to delete the picture. Touch and select **Use as** to set the picture as Contact photo or Wallpaper.

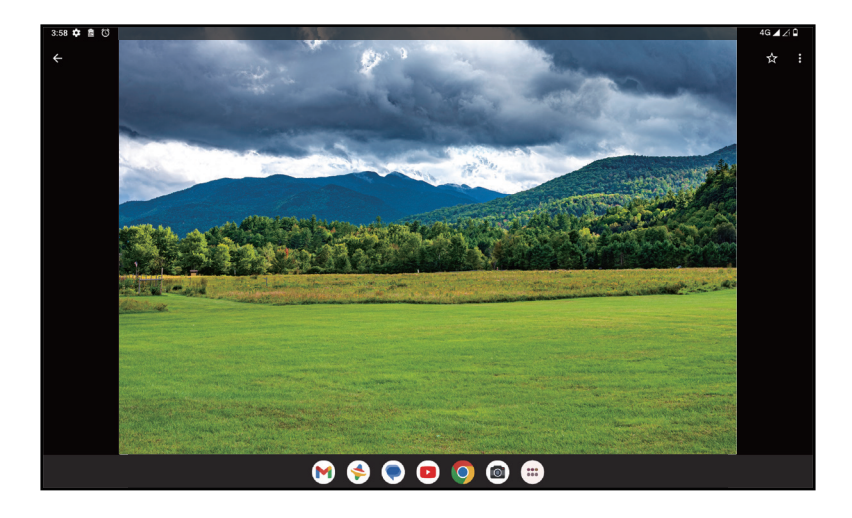

Tap  $\overline{\pm}$  to enter editing screen.

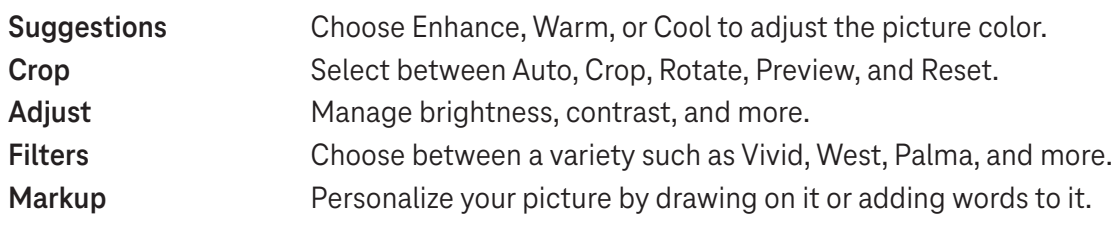

### **4.7 Clock**

To access Clock, swipe up from the Home screen, then touch Clock.

### **Setting world clocks**

- Touch  $\bigcirc$  on the clock screen.
- Touch  $+$  to add a time zone.

### **Setting alarms**

- Touch  $\bigcirc$  on the clock screen.
- Turn  $\bigcirc$  on to enable existing alarm, or touch  $\bigcirc$  to add a new alarm. The following options will appear:

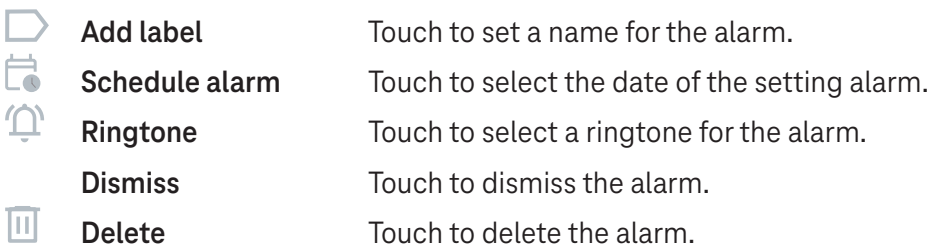

### **Setting timer**

- Touch  $\boldsymbol{\mathsf{X}}$  on the clock screen.
- Enter time in the sequence of seconds, minutes, and hours.
- Touch b to activate Countdown.
- Touch  $\rightarrow$  to add another timer in panel.
- Touch **u** to deactivate Countdown.
- $\cdot$  Touch  $\rightarrow$  to activate Countdown.
- Touch  $\times$  to delete current countdown timer.

### **Setting stopwatch**

- Touch  $\bar{\mathbf{O}}$  on the clock screen.
- Touch  $\bullet$  to start the timer.
- Touch  $\ddot{\circ}$  to show a list of records according to the updated time.
- $\cdot$  Touch  $\overline{\phantom{a}}$  to halt the total and lap times.
- $\cdot$  Touch  $\odot$  to clear all new timers.

### **Bedtime**

Set a bedtime to silence your tablet and choose to listen to soothing sounds. Set a wakeup time to receive alerts again.

# 5 Google applications .................................................................

Google apps are preinstalled on your tablet to improve work efficiency and provide an enjoyable user experience.

This manual briefly introduces the apps. For detailed features and user guides, refer to related websites or the introduction provided in the apps.

Register with a Google Account to enjoy full functionality.

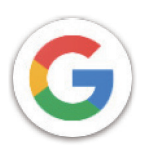

### **Google**

Your bookmarks, browsing history, and settings across all devices on which the browser is installed can be synchronized with your Google Account.

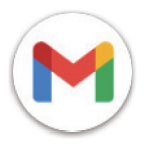

### **Gmail**

As Google's web-based email service, Gmail is configured when you first set up your tablet. With this application, you can send and receive emails, manage emails by labels, archive them, and more. Emails can be automatically synchronized with your Gmail account.

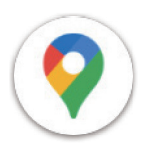

### **Maps**

Google Maps offers satellite imagery, street maps, 360° panoramic views of streets, real-time traffic conditions, and route planning for traveling by foot, car, or public transportation. By using this application, you can find your own location, search for a place, and get suggested route planning for your trips.

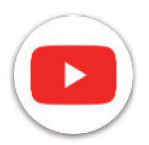

### **YouTube**

YouTube is an online video-sharing application where users can upload, view, and share videos. Available content includes video clips, TV clips, music videos, and other content such as video blogging, short original videos, and educational videos. It supports a streaming function that allows you to start watching videos almost as soon as they begin downloading from the internet.

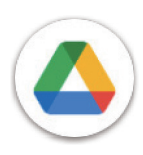

### **Drive**

A file storage and synchronization service created by Google, which allows users to store files in the cloud, share and edit files. Files in Drive are kept secure and can be accessed from any device by logging in to your Google Account. Files or folders can be shared privately with other Google Account users.

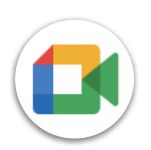

### **Meet**

This is a video chat mobile app that allows users to make video calls to people in their contact list once their phone numbers are verified.

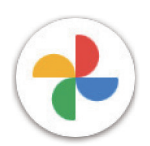

### **Photos**

Google Photos stores and backs up your photos and videos. It also automatically analyzes photos and organizes them into groups so that you can quickly find the photos you need.

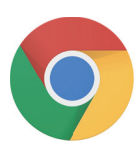

### **Chrome**

Enjoy surfing the Web using the Chrome browser.

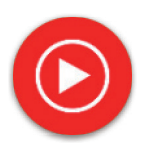

### **YT Music**

YT Music Downloader is a Windows program that simplifies downloading videos and music from YouTube. YT Music Downloader lets you download videos and/or audio from YouTube. The program is geared toward music, so you can save music videos (or any videos) or convert those videos to just music, and the app will automatically save them in the MP3 format. Provided an appropriate YouTube link, the program is very fast at converting and saving these items to file, and once done, you have access to this music offline and via any others devices to which you transfer these files.

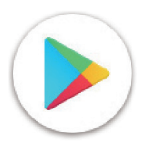

### **Play Store**

Serves as the official app store for the Android operating system, allowing users to browse and download applications and games. Applications are either free of charge or at a cost.

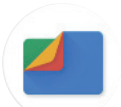

### **Files**

Files displays all data stored on the tablet, including both external SD card and internal storage, such as applications, media files downloaded from Google Play Store, YouTube or other locations; videos, pictures or audio you have captured; other data transferred via Bluetooth, USB cable, etc.

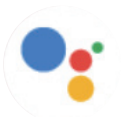

### **Assistant**

Google Assistant helps you get everyday tasks done more easily . Set reminders, get quick answers, find directions with Google Maps, and more while on-the-go with the help of your Google Assistant.

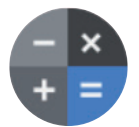

### **Calculator**

You can use calculator to add, subtract, multiply, and divide numbers. You can also raise a number to a power, find a number's square root, add and subtract a specific percentage, and even find the percentage of a number.

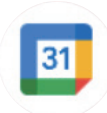

### **Calendar**

You can create as many calendars as you want and share them to your friends. And calendar will show you your schedule to help you to arrange your time seamlessly.

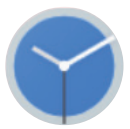

### **Clock**

Clock helps you to manage your time reasonably. You can set alarms, countdonws and so on.

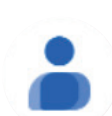

### **Contacts**

This provides a place for storing contacts.

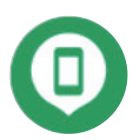

### **Find Device**

Allow your device to lock or erase a lost device.

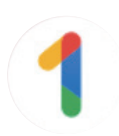

### **Google One**

The Google One app lets you back up your tablet and manage your Google account storage.

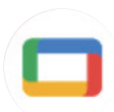

### **Google TV**

Google TV makes it easy to find and enjoy the entertainment you love in one place. With Google TV, you'll be able to: Find what to watch next.

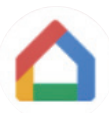

### **Home**

With Google Home, you can create a more organized and personalized smart home. Set up, manage, and control your Google Nest, Wifi, or other compatible smart home products like lights, cameras and more.

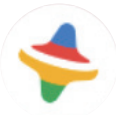

### **Kids Space**

Kid Space offer educational app for kids. Famous cartoon, educational activities and games are included in this app.

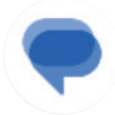

#### **Messages**

Send SMS and MMS message. Unlimited texts, photos, videos, documents, emoticons and so on can be shared to your contacts.

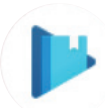

### **Play Books**

Show you different types of ebooks, so you can read or download some ebooks that you love. When read, you can also highlight some sentences that you like.

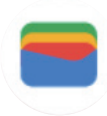

### **Wallet**

Enable users to pay for merchandise at retail outlets with tablets. Google Wallet supports loyalty and gift cards as well as payments between individuals via Gmail.

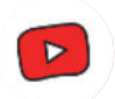

### **YT Kids**

An app made just for kids, including all kinds of videos for all kinds of kids. And parental controls are available to set contend levels by age.

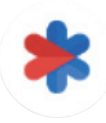

### **Safety**

An app about safety settings. Here you can set emergency response, detection & alerts, emergency contacts information and so on.

# 6 Security .....................................................................................

### **6.1 Screen lock**

Swipe up from the Home screen, access **Settings** in the search apps list. Go to **Security** > **Screen lock**.

Screen lock allows you to secure your tablet from being used by others without your permission. Activate the following security options: Pattern, PIN, or Password. Whoever turns on your tablet will be required to unlock the screen in order to access your device. Your device can be unlocked by anyone if you select None or Swipe.

### **6.2 Face Unlock**

Face unlock allows you to unlock your device with your facial data. Set it according to the on-screen steps. Make sure you are facing the tablet screen when using face recognition.

Note: you need to set a pattern, PIN, or password before using face unlock.

### **6.3 Smart Lock**

Under **More security settings**, this function is inactive by default; you need to set a screen lock to activate it. If Smart lock is turned on, your device remains unlocked when it is safe with you.

### **6.4SIM card lock**

Under **More security settings**, a SIM PIN prevents access to the cellular data networks. When it's enabled, any device containing the SIM card will request the PIN upon restart. A SIM PIN is not the same as the lock code used to unlock the device.

### **6.5 Encryption & credentials**

Under **More security settings**, touch to view your device encryption status and the credentials items. You can modify and clear all of the stored credentials.

# 7 Account .....................................................................................

### **7.1 Account information**

You can also access account information from your tablet.

• Go to **Settings** > **Passwords & accounts**.

### **7.2 Software update**

To access Software Updates, follow the steps below:

- Connect your device to a Wi-Fi network and make sure it has a strong data connection.
- Ensure your battery is fully charged before starting the software update. Your device's current battery level can be found on your device under **Settings** > **Battery**.
- Go to **Settings** > **System** > **System update**.
- If you want to update the system, tap **Check for update** and when that's finished, your tablet will have the latest version of the software.

# 8 Safety & regulatory information .............................................

Read this chapter carefully before using your mobile device.

### **Safety and Use**

The manufacturer disclaims any liability for damage, which may result as a consequence of improper use or use contrary to the instructions contained herein. Use of connected devices subject to T-Mobile's Terms and Conditions.

### **Traffic Safety**

Always obey the local laws and regulations addressing the use of wireless mobile devices and their accessories in the areas where you drive. The use of mobile devices while driving may be prohibited or restricted in certain areas.

### **Conditions of Use**

Remember to abide by local authority rules of mobile device use on aircrafts.

### **Operational Warnings**

Only use your mobile device in accordance with local laws and regulations and obey all posted notices in public areas.

Read and follow the directions from the manufacturer of your implantable medical device. If you have any questions about using your mobile device with your implantable medical device, consult your healthcare provider.

- It is recommended to have proper supervision while small children use your mobile device.
- Do not attempt to disassemble your mobile device. If you disassemble your mobile device, the warranty will not apply.
- Always handle your mobile device with care and keep it in a clean and dust-free place.
- Do not allow your mobile device to be exposed to adverse weather or environmental conditions (moisture, humidity, rain, infiltration of liquids, dust, sea air, etc.). The manufacturer's recommended operating temperature range is 0°C (32°F) to +40°C (104°F)
- Note: The max value depends on the device condition, materials around it and the housingpaint and texture.
- At over 40°C (104°F), the legibility of the mobile device's display may be impaired, though this is temporary and not serious.
- Do not open or attempt to paint or repair your mobile device.
- Do not drop, throw or try to bend your mobile device.
- Do not use the mobile device if the screen is damaged, cracked or broken to avoid any injury.
- Use only batteries, battery chargers, and accessories which are recommended by device manufacturer and its affiliates and are compatible with your mobile device model. Device manufacturer and its affiliates disclaim any liability for damage caused by the use of other chargers or batteries.

Please check local laws and regulations in your jurisdiction to learn how to best dispose of your mobile device.

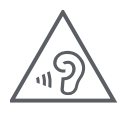

### **PROTECT YOUR HEARING**

To prevent possible hearing damage, do not listen at high volume levels for long periods. Exercise caution when holding your device near your ear while the loudspeaker is in use.

### **Privacy**

Please note that you must respect the laws and regulations of your jurisdiction or other jurisdiction(s) where you will use your mobile device regarding taking photographs and recording sounds with your mobile device. Pursuant to such laws and regulations, it may be strictly forbidden to take photographs and/or to record the voices of other people or any of their personal attributes, and reproduce or distribute them, as this may be considered to be an invasion of privacy.

It is the user's sole responsibility to ensure that prior authorization be obtained, if necessary, in order to record private or confidential conversations or take a photograph of another person; the manufacturer, the seller or vendor of your mobile device (including the operator) disclaim any liability which may result from the improper use of the mobile device.

### **Legal Information**

In order to provide you with better access to this important information, we've made the materials accessible from the tablet's Settings menu. Review these materials prior to using your mobile device. To access the materials on your mobile device, swipe up from the home screen, and tap **Settings** > **About tablet** > **Legal information**, and select a topic.

### **Regulatory Information (e-label)**

Your mobile device uses an electronic label (e-label) that provides regulatory information about your device. To view the regulatory information for this device on the device, swipe up from the home screen, then tap **Settings** > **About tablet** > **Regulatory labels**.

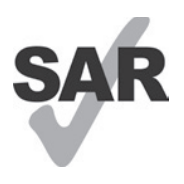

This tablet has been tested and rated for use with hearing aids for some of the wireless technologies that the tablet uses. However, other wireless technologies may be used in this tablet that have not been tested for use with hearing aids. It is important to try the different features of your tablet thoroughly and in different locations to determine if you hear any interfering noise when using this tablet with your hearing aid or cochlear implant. Consult your wireless service provider about its return and exchange policies, and for information about hearing aid compatibility.

Your device includes a radio transmitter and receiver. It is designed and manufactured not to exceed the exposure limits for Radio Frequency (RF) set by the CONFORMITE EUROPEENNE(CE). The RF exposure limits set by the CE for wireless mobile devices utilize a unit of measurement referred to as Specific Absorption Rate (SAR), which is a measure of the amount of RF energy absorbed by the body when using a mobile device. The CE limit for public exposure from cellular tablet is a SAR level of 2.0 watts per kilogram (2.0 W/kg). And the highest SAR value for this device when tested at the body was 1.34W/kg (10g).

This device complies with CE radiation exposure limits set forth for an uncontrolled environment. To ensure compliance with the RF exposure guidelines, the device must be used at least 0 mm from your body.

To view additional SAR information on your tablet, swipe up from the home screen, then tap Settings > About tablet > Legal information > RF Exposure.

### **Battery and Accessories**

Observe the following precautions for battery use:

- Do not attempt to open the battery (due to the risk of toxic fumes and burns).
- Do not disassemble or cause a short-circuit in the battery.
- Do not burn or dispose of a used battery in household garbage or store it at temperatures above 45º C.
- Do not disassemble or open, crush, bend or deform, puncture or shred.
- Do not modify or remanufacture, attempt to insert foreign objects into the battery, immerse or expose to water or other liquids, expose to fire, explosion or other hazards.

Products that have the below symbol must be taken to collection points at the end of their life:

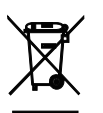

- Municipal waste disposal centers with specific bins for these items of equipment.
- Collection bins at points of sale.

You can learn more about how to recycle your mobile device by visiting the CTIA website at www.ctia.org/news/ how-to-recycle-your-mobile-device

CAUTION: IF BATTERY IS REPLACED BY AN INCORRECT TYPE, DEVICE MIGHT EXPLODE. DISPOSE OF USED BATTERIES ACCORDING TO THE INSTRUCTION.

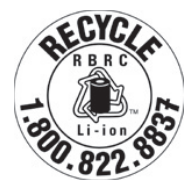

### **Recycling Information**

Call Recycle Customer Support at 1−855−368−0829 for recycling instructions or just mention this: In the United States you may learn more about CTIA's Recycling Program at http://www.recyclewirelessphones.com.

### **Chargers**

Home A.C./Travel chargers will operate within the temperature range of: 0°C (32°F) to 45°C (113°F).

Due to different applicable electrical specifications, a charger you purchased in one jurisdiction may not work in another jurisdiction. They should be used for this purpose only.

This product should be operated with the recommended power supply unit(s). Travel charger: Input: 100-240V~ 50/60Hz 0.5A Output:  $=$  5V 3A

### **Licenses**

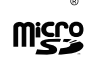

microSD logo is a trademark of SD-3C, LLC.

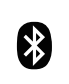

The Bluetooth®word mark and logos are owned by the Bluetooth SIG, Inc. and any use of such marks by Device Manufacturer and its affiliates is under license. Other trademarks and trade names are those of their respective owners.

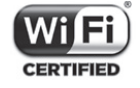

The Wi-Fi Logo is a certification mark of the Wi-Fi Alliance.

# 9 Specification .............................................................................

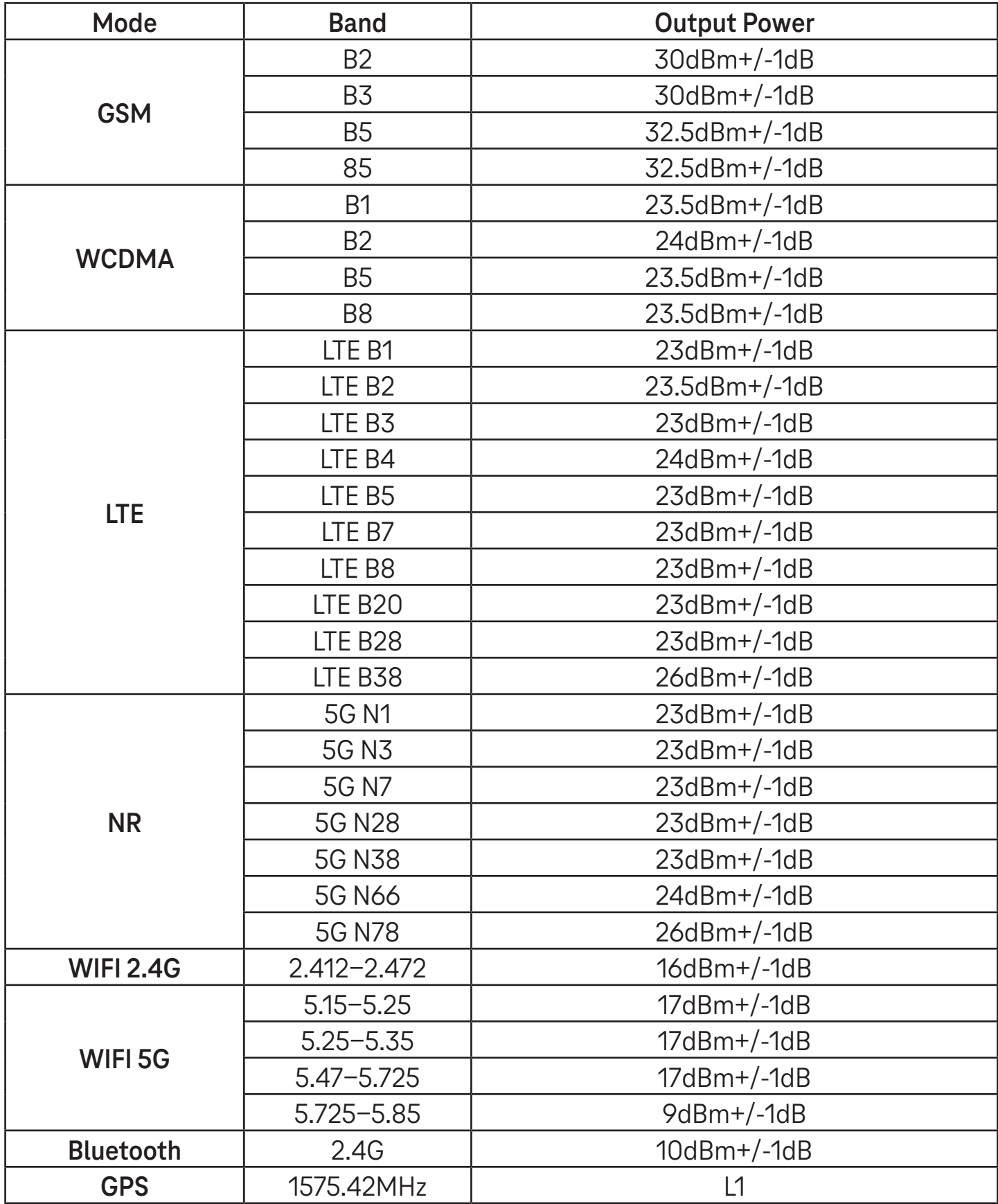

#### **Frequency band: 5150 - 5250 MHz:**

Indoor use: Inside buildings only. Installations and use inside road vehicles and train carriages are not permitted. Limited outdoor use: If used outdoors, equipment shall not be attached to a fixed installation or to the external body of road vehicles, a fixed infrastructure or a fixed outdoor antenna. Use by unmanned aircraft systems (UAS) is limited to within the 5170 - 5250 MHz band.

#### **Frequency band: 5250 - 5350 MHz:**

Indoor use: Inside buildings only. Installations and use in road vehicles, trains and aircraft are not permitted. Outdoor use is not permitted. Operation of WAS/RLAN installations in large aircraft (excluding multi-engined helicopters) is permitted until 31 December 2028.

#### **Frequency band: 5470 - 5725 MHz:**

Installations and use in road vehicles, trains and aircraft and use for unmanned aircraft systems (UAS) are not permitted. Operation of WAS/RLAN installations in large aircraft (excluding multi-engined helicopters), except in the frequency band 5600 - 5650 MHz, is permitted until 31 December 2028.

# 10 Troubleshooting........................................................................

Review some of these common issues and their solutions.

#### **I can't find my contacts**

- Make sure that your SIM card is not broken.
- Make sure that your SIM card is inserted properly.
- Import all contacts stored in SIM card to tablet.

#### **I can't use the features described in the manual**

- Check to make sure that your subscription includes this service.
- Make sure that this feature doesn't require any additional accessory.

### **My tablet can't connect to a network or "No service" is displayed**

- Try connecting to the network by moving to another physical location.
- Verify the network coverage in your current area.
- Check that your SIM card is valid.
- Make sure your tablet's setting is not in airplane mode.
- If you are away from your T-Mobile network, you may need to enable roaming in the tablet's settings to connect to another network. Roaming charges may apply.

#### **My tablet can't connect to the internet**

- Make sure that Cellular Data internet service is available in your wireless service plan.
- Check your tablet's settings. Make sure Cellular Data is enabled or Wi-Fi connected.
- Make sure that you are in a place with network coverage for cellular data or Wi-Fi internet connection.
- Try connecting at a later time or from another location.

#### **Invalid SIM card**

- Make sure that the SIM card has been correctly inserted (see "Inserting Nano SIM card").
- Make sure that the chip on your SIM card is not damaged.
- Make sure that the service of your SIM card matches the network you're on.

#### **My tablet can't be switched on**

If the tablet can't be switched on, charge for at least 10 minutes to ensure the minimum battery power needed. Then switch it on again.

#### **My tablet has not responded for several minutes**

• If your tablet doesn't respond, turn off your tablet by pressing and holding the Power key until it turns off and then restart it again.

### **My tablet turns off by itself**

- If your tablet turns off by itself, make sure that the Power key is not accidentally pressed.
- Check the battery charge level.
- If it still doesn't work, Factory reset the tablet via the Reset options in the tablet's Settings. Make sure you have backed up your data.

#### **My tablet can't charge properly**

- Make sure that you are using the proper charger that comes with the tablet.
- Make sure that your battery is not completely discharged; if the battery power has been discharged for a long time, it may take around 10 minutes to display the battery charging indicator on the screen.
- Make sure that charging is carried out under normal conditions (0°C (32°F) to 45°C (113°F)).

### **I can't add a contact**

Make sure that your SIM card contact list are not full; delete some files or save the files to the tablet.

### **I can't send and receive MMS**

- Check your tablet storage as it might be full.
- Contact customer care to check service availability and MMS parameters.
- Verify the server center number or your MMS profile with customer care.
- The server center may be swamped. Try again later.
- Start a new Messaging string. Your messaging string may have reached its limit.

#### **SIM card PIN locked**

• Contact customer care to obtain the PUK (Personal Unblocking Key) code.

#### **I can't connect my tablet to my computer**

- Install Smart Suite.
- Check that your USB driver is installed properly.
- Open the Notification panel to check if the Smart Suite Agent has been activated.
- Check that you have marked the USB debugging checkbox.
- Check that your computer meets the requirements for Smart Suite installation.
- Make sure that you're using the right cable from the box.

#### **I can't download new files**

- Make sure that there is enough tablet storage space for your download.
- Select the microSD card as the location to store downloaded files.
- Check your subscription status.

#### **The tablet can't be detected by others via Bluetooth**

- Make sure that Bluetooth is turned on and your tablet is visible to other users.
- Make sure that the two devices are within Bluetooth's detection range.

### **The battery drains too fast**

- Make sure that you follow the complete charge time (minimum 3 hours).
- After a partial charge, the battery level indicator may not be exact.
- Wait for at least 10 minutes after removing the charger to obtain an exact indication.
- Adjust the brightness of screen as appropriate.
- Extend the email auto-check interval for as long as possible.
- Update news and weather information manually or increase their auto-check interval.
- Exit background-running applications if they are not being used for extended periods of time.
- Deactivate Bluetooth, Wi-Fi, or GPS when not in use.

### **The tablet becomes warm following prolonged game playing, internet surfing or running other complex applications**

• This heating is a normal consequence of the CPU handling excessive data. Ending the above actions will make your tablet return to normal temperature.

### **After Factory data reset is performed, I can't use my tablet without entering Google Account credentials**

- After reset is performed, you must enter the original Google Account credentials that were used on this tablet.
- If you don't remember your Google Account credentials, complete Google Account recovery procedures.

#### **The tablet doesn't ring when a message arrives**

- Make sure that Do Not Disturb mode (go to **Settings** > **Sound** > **Do Not Disturb**) is not activated.
- Press the Volume key to adjust volume.